# Integrated Registration Services (IRES)

# Internet Screen Package

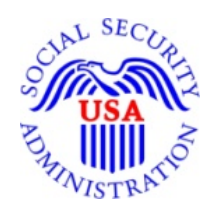

**Integrated Registration Services (IRES)** 

**March 20, 2015** 

OMB Clearance Package OMB# 0960-0626

# **Table of Contents**

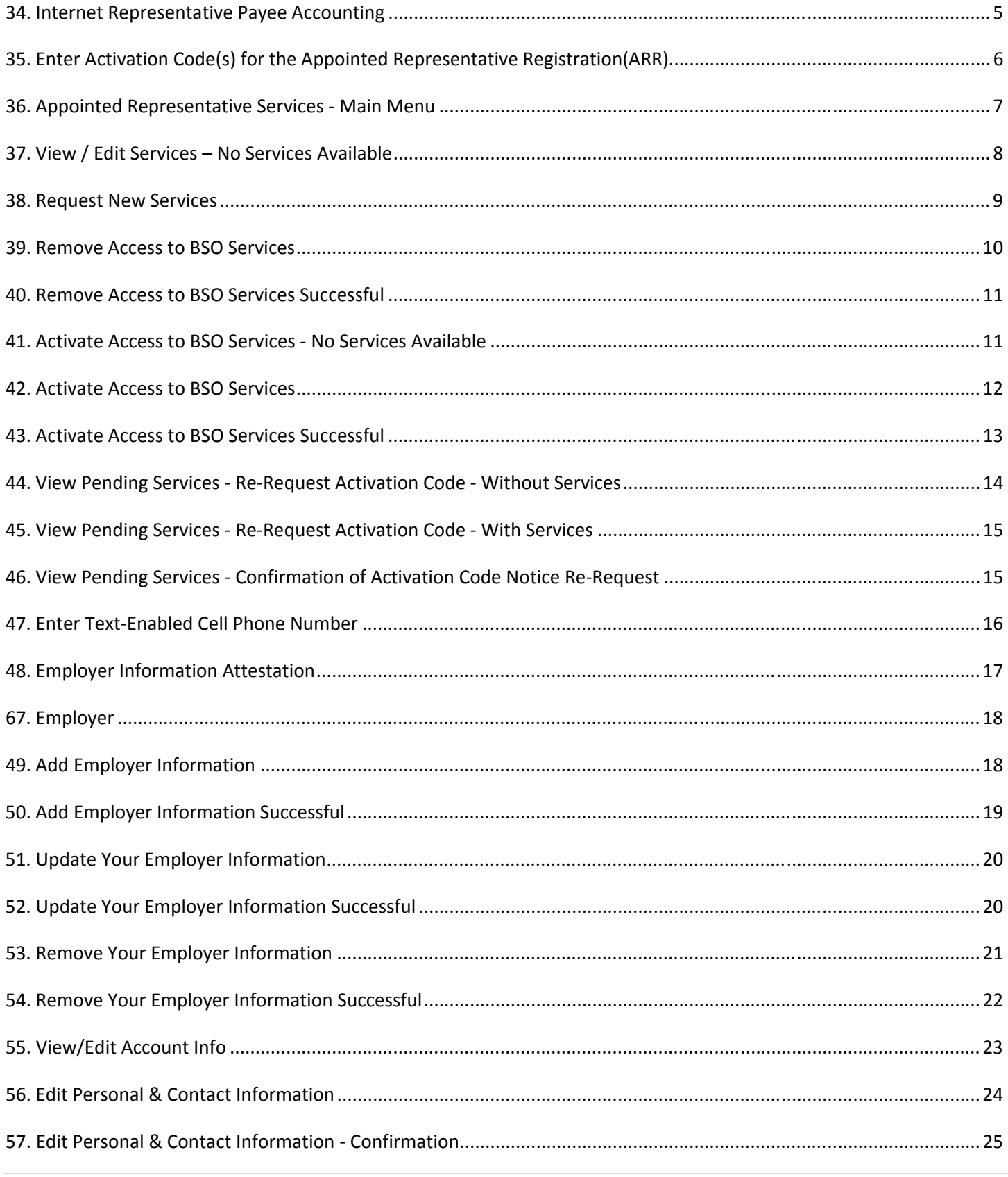

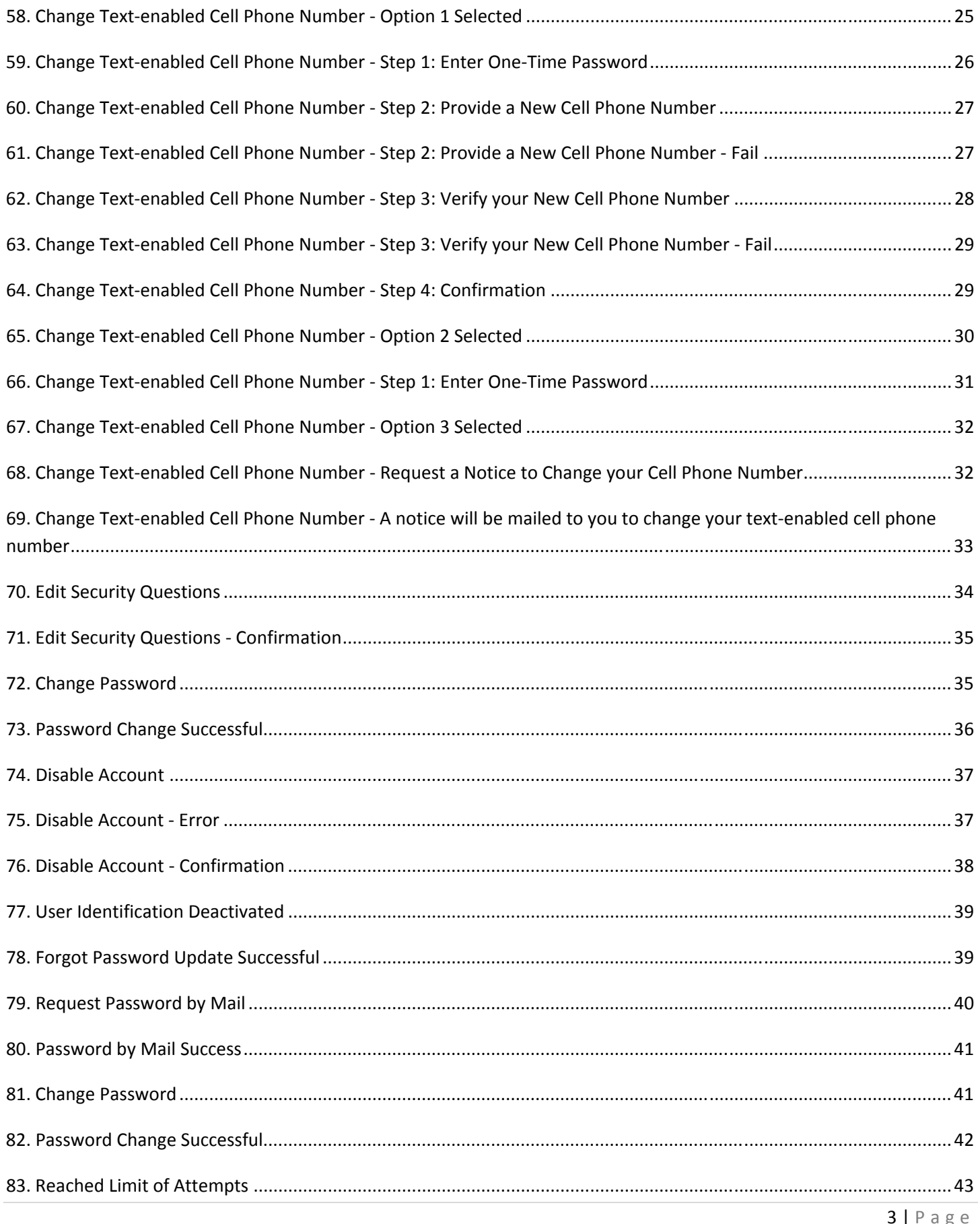

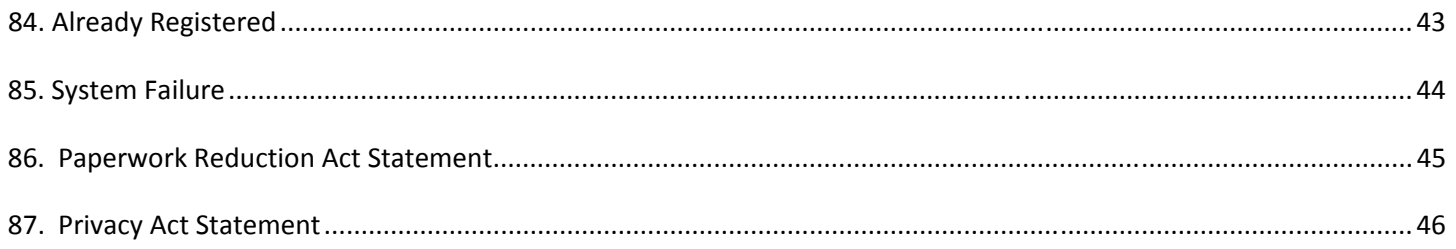

# **34. Internet Representative Payee Accounting**

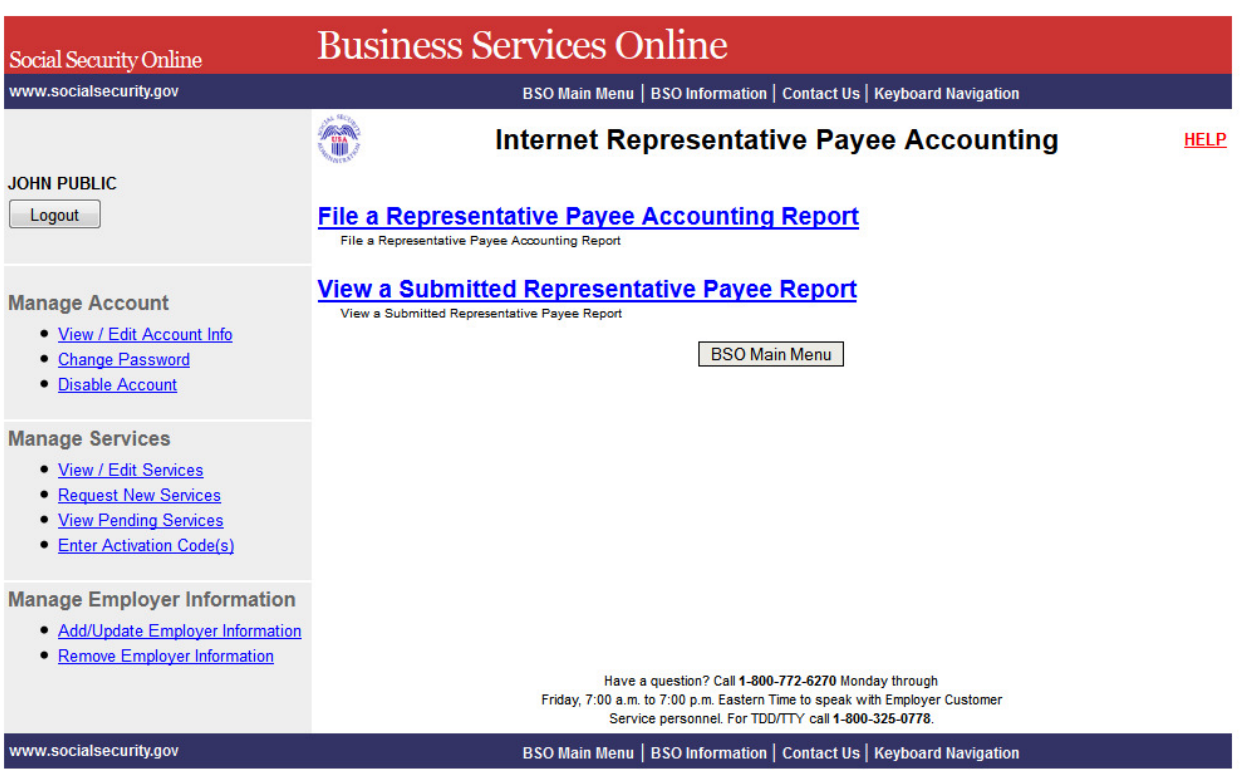

#### **35. Enter Activation Code(s) for the Appointed Representative**

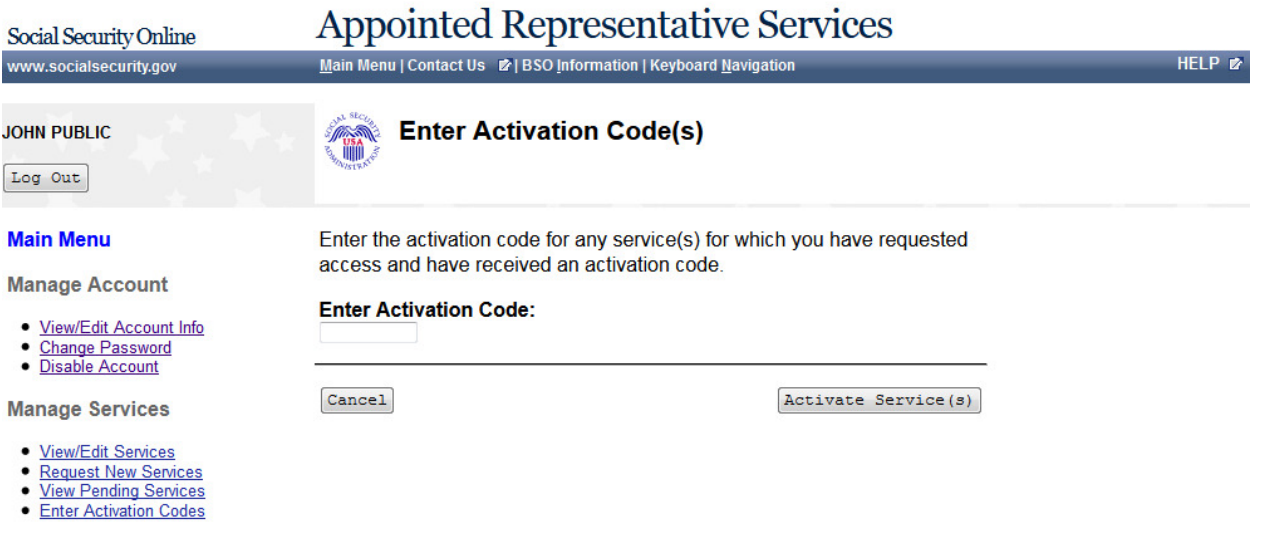

#### **36. Appointed Representative Services - Main Menu**

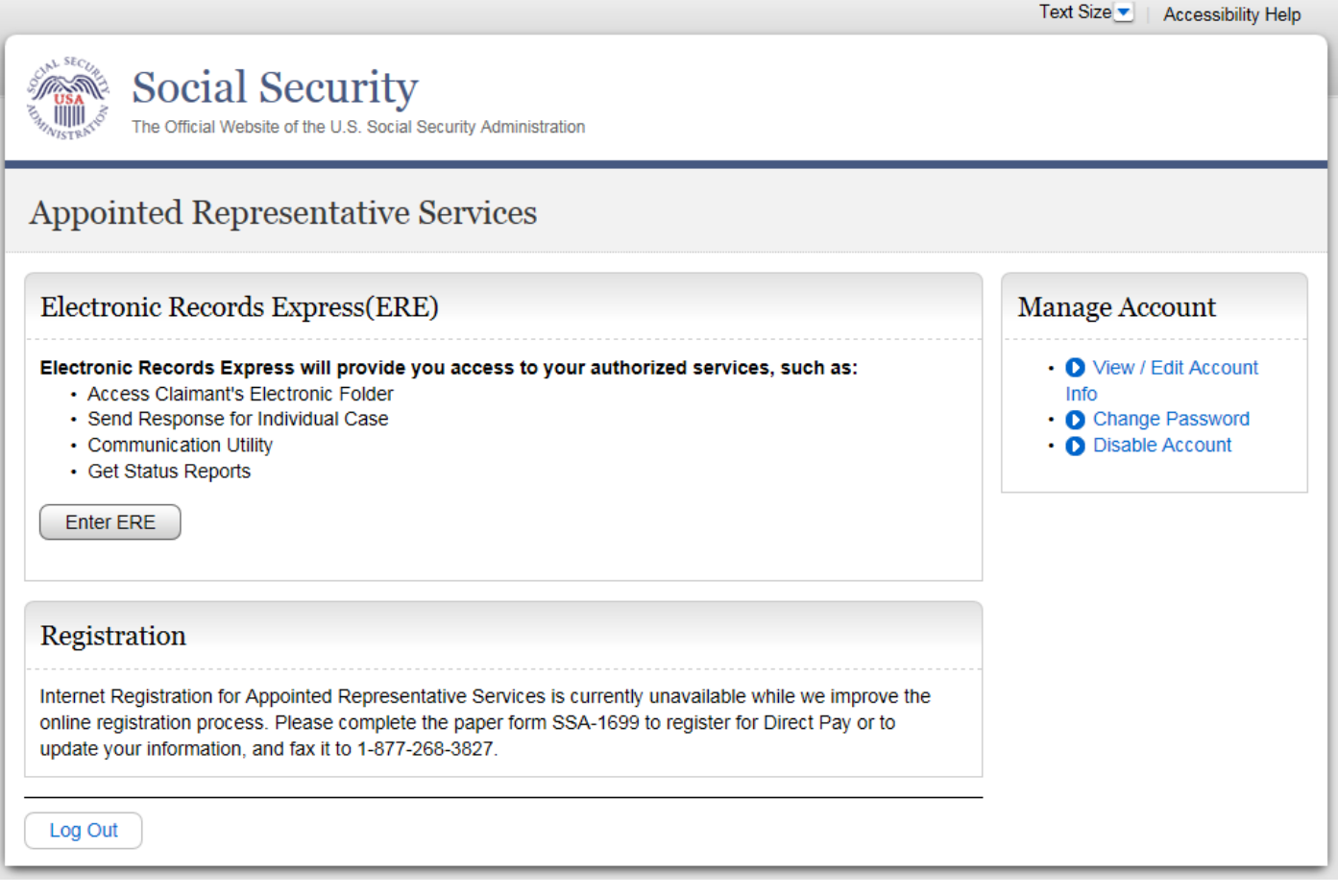

#### **37. View / Edit Services – No Services Available**

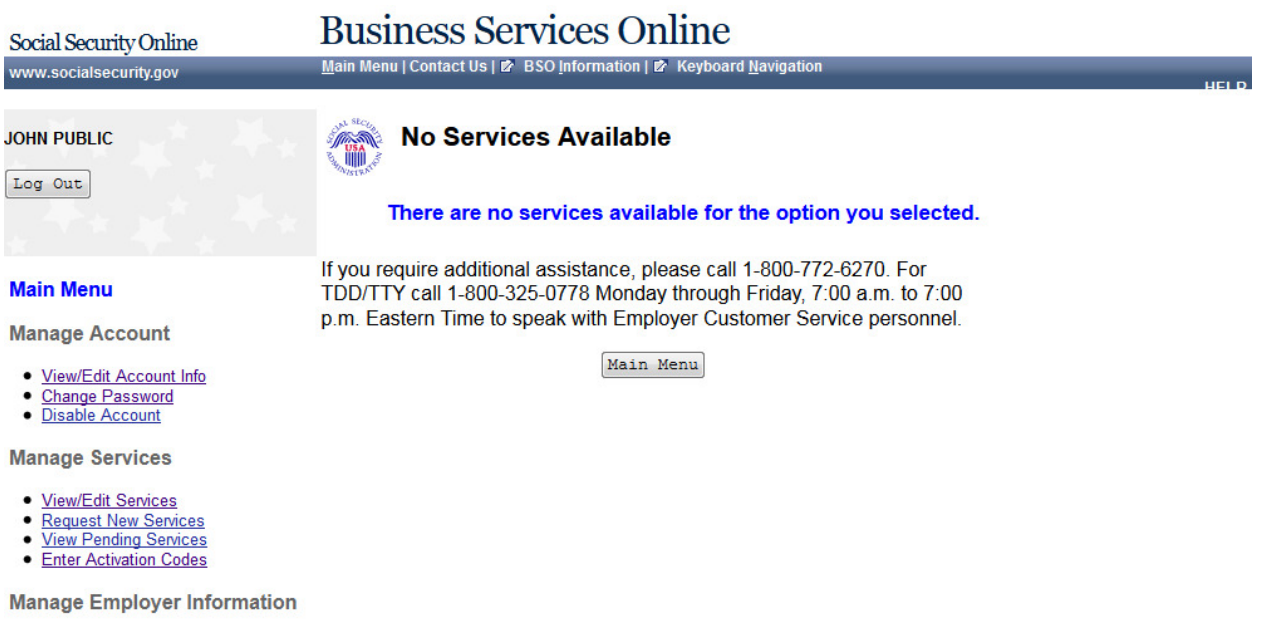

· Add/Update Employer Information

#### **38. Request New Services**

#### **Business Services Online**

Main Menu | Contact Us | 欧 BSO Information | 欧 Keyboard Navigation

**JOHN PUBLIC** 

Social Security Online

www.socialsecurity.gov

Log Out

#### **Main Menu**

**Manage Account** 

- View/Edit Account Info
- Change Password
- · Disable Account

**Manage Services** 

- · View/Edit Services
- **Request New Services View Pending Services**
- Enter Activation Codes

**Manage Employer Information** 

- · Add/Update Employer Information
- · Remove Employer Information

#### **Request Access to BSO Services**

#### **Select Service Suites**

You must request access to do specific functions within a service suite. Let us help you choose which functions to add.

#### SSA Services Suite for Employers:

#### Electronic Wage Reporting Service and/or Social Security Number **Verification Service (SSNVS)**

Electronic Wage Reporting allows employers to Report Wages to Social Security and to view the status of their submission.

Social Security Number Verification Service (SSNVS)

Allows the completion of an online form or submission of a file to request verification of names and Social Security Numbers of employees free of charge to employers and their agents for wage reporting purposes only. To verify SSNs for other than wage reporting purposes, please select the Special Services Suite for Consent Based Social Security Number Verification Service (CBSV) below.

#### SSA Services Suite for Attorneys:

#### Form SSA-1694 Business Taxpayer Information

Allows attorneys or authorized representatives to register with Social Security for Form SSA-1694 Request for Business Entity Taxpayer Information and perform the following functions:

- Complete Form SSA-1694 Business Taxpayer Information Form
- Update Form SSA-1694 Business Taxpayer Information Form

#### Internet Representative Payee Suite:

Allows individual and organizational representatives to file their Representative Payee Report electronically. This includes Form SSA-623 for individual Representative Payees, SSA-6230 for parents, stepparents and grandparents with minor children in custody, and SSA-6234 for Representative Payee organizations.

Allows submission and printing of the appropriate representative payee accounting forms and allows downloading submitted forms for up to 30 days after submission

#### **Special Services Suite:**

#### CBSV: Consent Based Social Security Number Verification Service

CBSV, a consent and fee-based, third party verification service should not be confused with SSNVS service displayed above in the SSA Services Suite for Employers.

In order to complete your registration we must collect your Employer Information. Please check the CBSV box to the left then select the "Next" button below to record your Employer's EIN and Business or Organization name. Note: You will be denied access to CBSV if this information is not provided.

Cancel

 $Next$ 

#### **39. Remove Access to BSO Services Business Services Online** Social Security Online Main Menu | Contact Us | 2 BSO Information | 2 Keyboard Navigation www.socialsecurity.gov **JOHN PUBLIC HA** Log Out **Remove Access to BSO Services** To remove access from BSO Services please select the services(s) that you would like to remove. **Main Menu** Report Wages to Social Security **Manage Account** • Create, print, and submit Forms W-2 and W-2c Online, . Upload wage submission or resubmission files that are prepared in the Electronic Filing · View/Edit Account Info (EFW2/EFW2C) format, • Change Password • Acknowledge resubmission request notices and obtain time extensions for resubmission · Disable Account requests, and **Manage Services** • View Wage Report Name / SSN Errors · View/Edit Services If access to Report Wages to Social Security is removed, View Wage Report Name / SSN • Request New Services Errors will also be removed. · View Pending Services • Enter Activation Codes View Wage Reports Name / SSN Errors **Manage Employer Information** . View the submission status, errors and error notices for wage files and/or wage reports with Name/SSN Errors submitted by you or on your behalf. · Add/Update Employer Information · Remove Employer Information Social Security Number Verification Service (SSNVS)

• Complete an online form or submit files to request verification of names and Social Security Numbers of employees of the company for which you work or of the company that has hired you to perform this service.

Cancel

www.socialsecurity.gov

10 | Page

Remove

#### **40. Remove Access to BSO Services Successful**

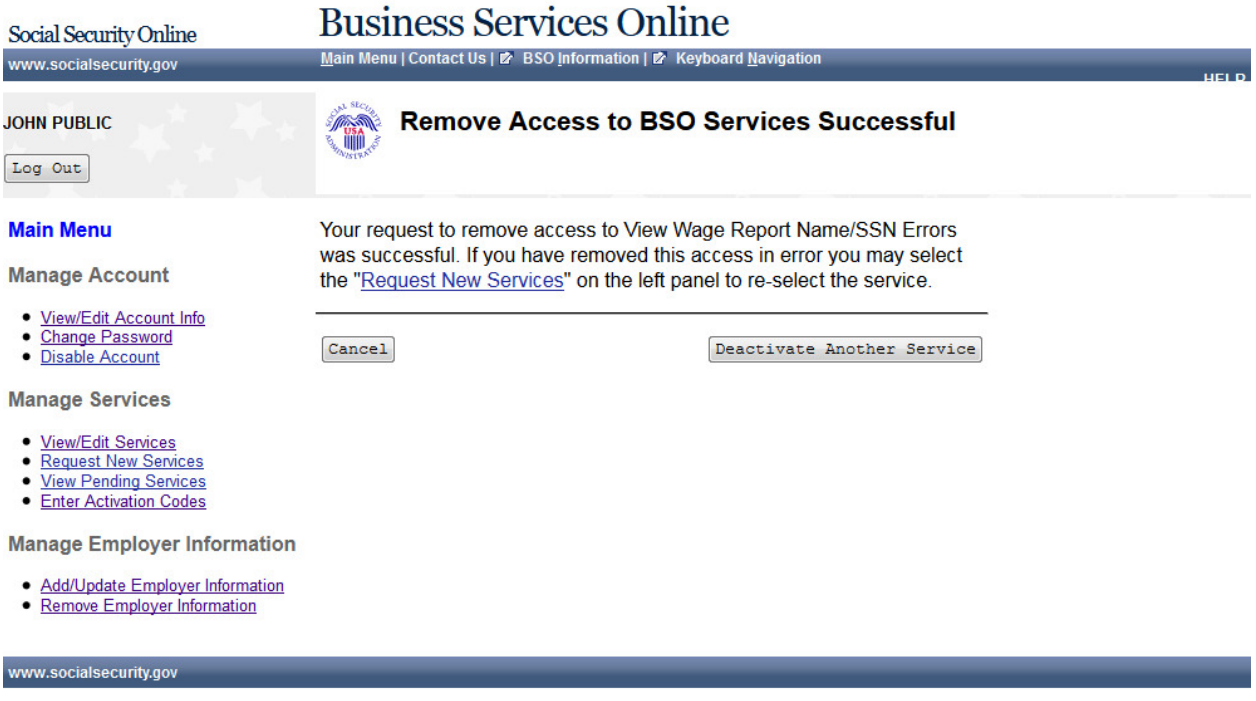

#### **41. Activate Access to BSO Services - No Services Available**

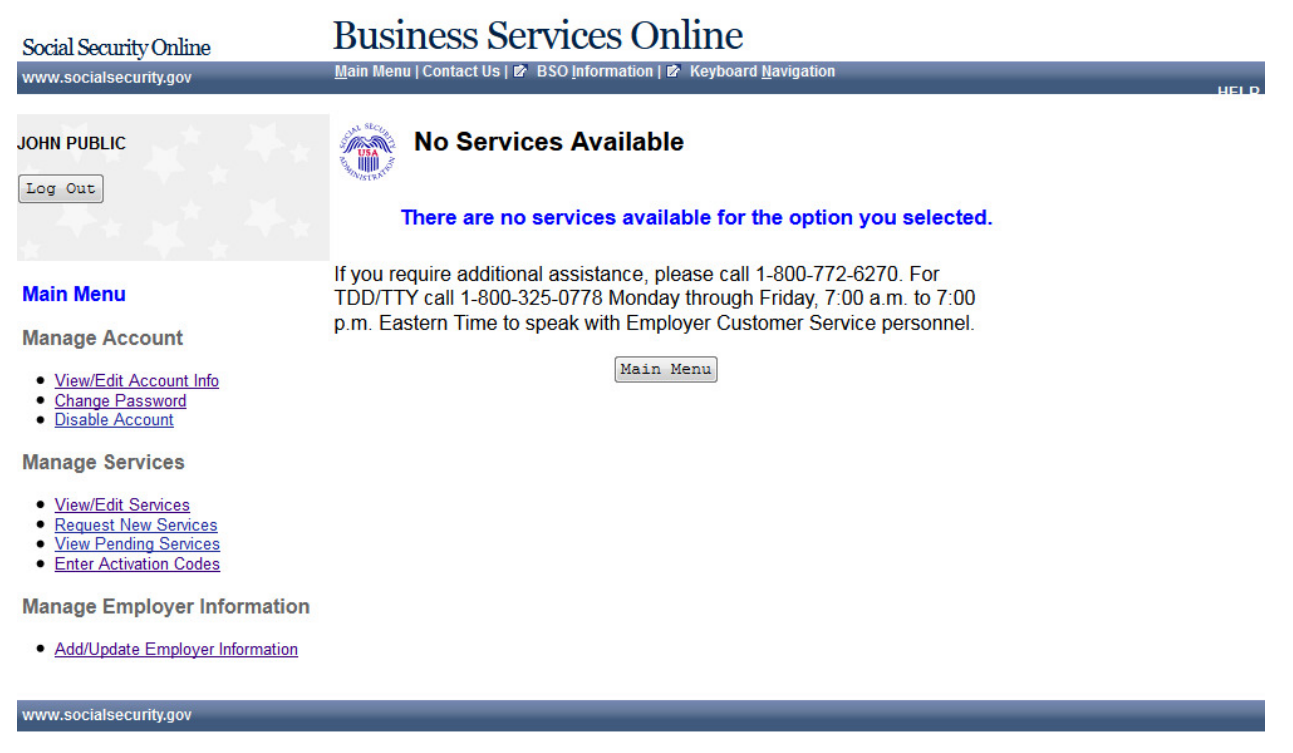

#### **42. Activate Access to BSO Services**

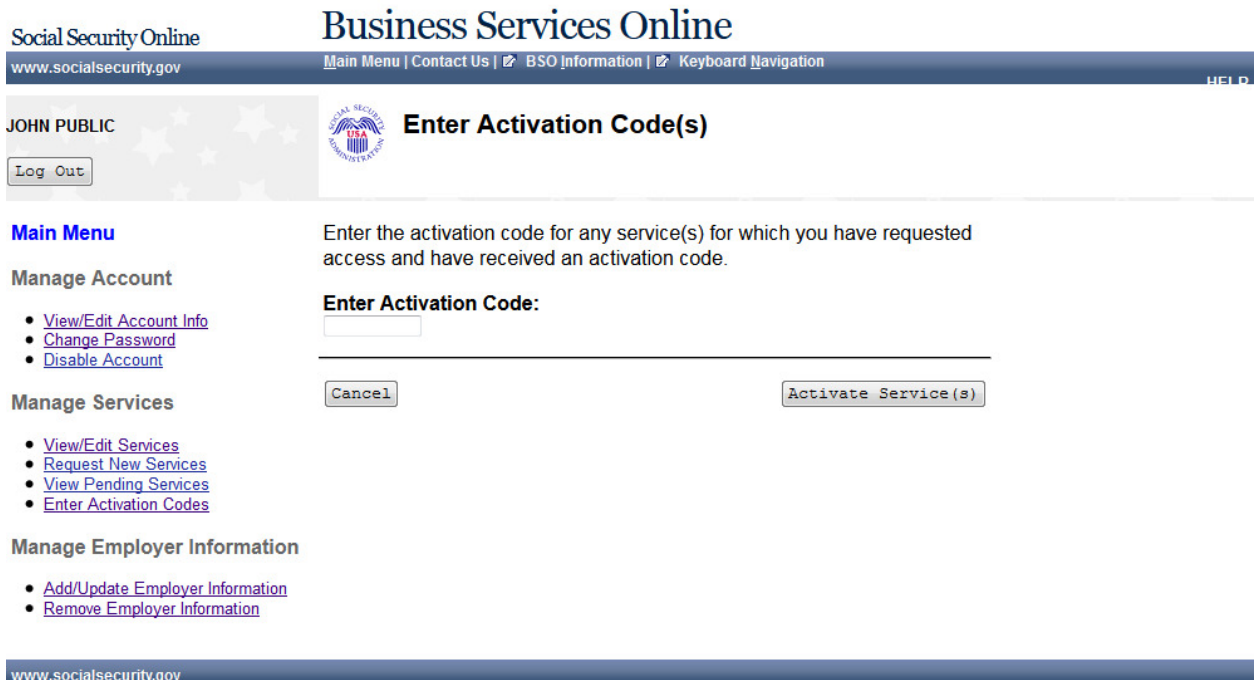

#### **43. Activate Access to BSO Services Successful**

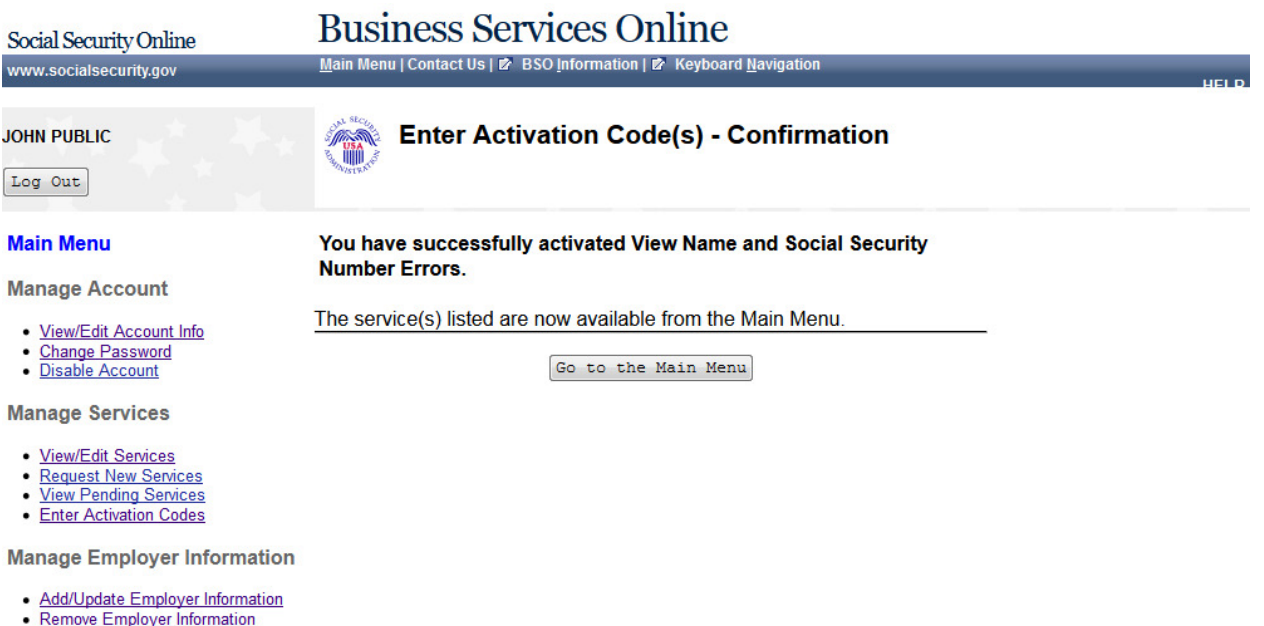

#### **44. View Pending Services - Re-Request Activation Code - Without Services**

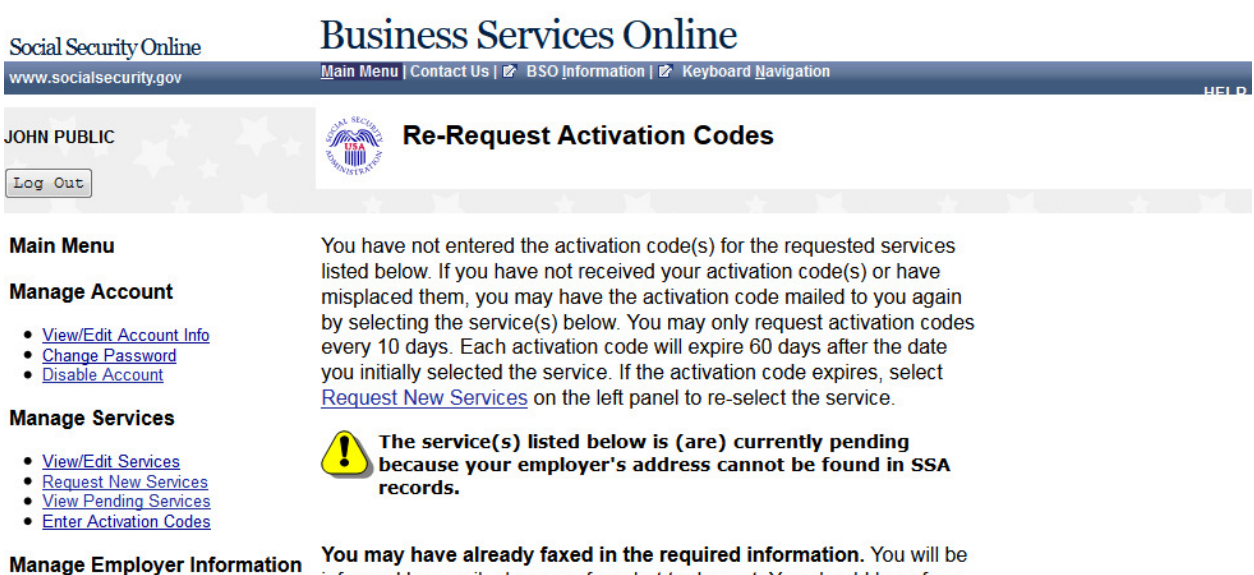

· Add/Update Employer Information

informed by email, phone, or fax what to do next. You should hear from us within two business days after sending your fax. Please note that from January through April, the peak wage-reporting season, it may take a few business days longer.

#### If you have not faxed in the required information, please send a fax to (570) 706-7874 and provide the following information:

A letter on your company's letter head providing the following:

- A copy of IRS Form SS-4 (or)
- A copy of IRS Form 941 (or)
- IRS EIN Notification Letter and a letter on your company letter head including the following:
	- Your Company Name
	- Your Company Address
	- Your Company Telephone Number
	- Your Name
	- Your Social Security Number
	- Your Date of Birth
	- Your User ID (used to log in to BSO)
	- Your Signature
	- Your Printed Name
	- Your Title
	- Authorizing Official's Name
	- Authorizing Official's Title
	- Authorizing Official's Date of Birth
	- Authorizing Official's Social Security Number
	- Statement certifying that you work for the employer and are authorized to conduct business on behalf of the employer

 $\mbox{Cancel}$ 

 $Re-Request$ 

#### **45. View Pending Services - Re-Request Activation Code - With Services**

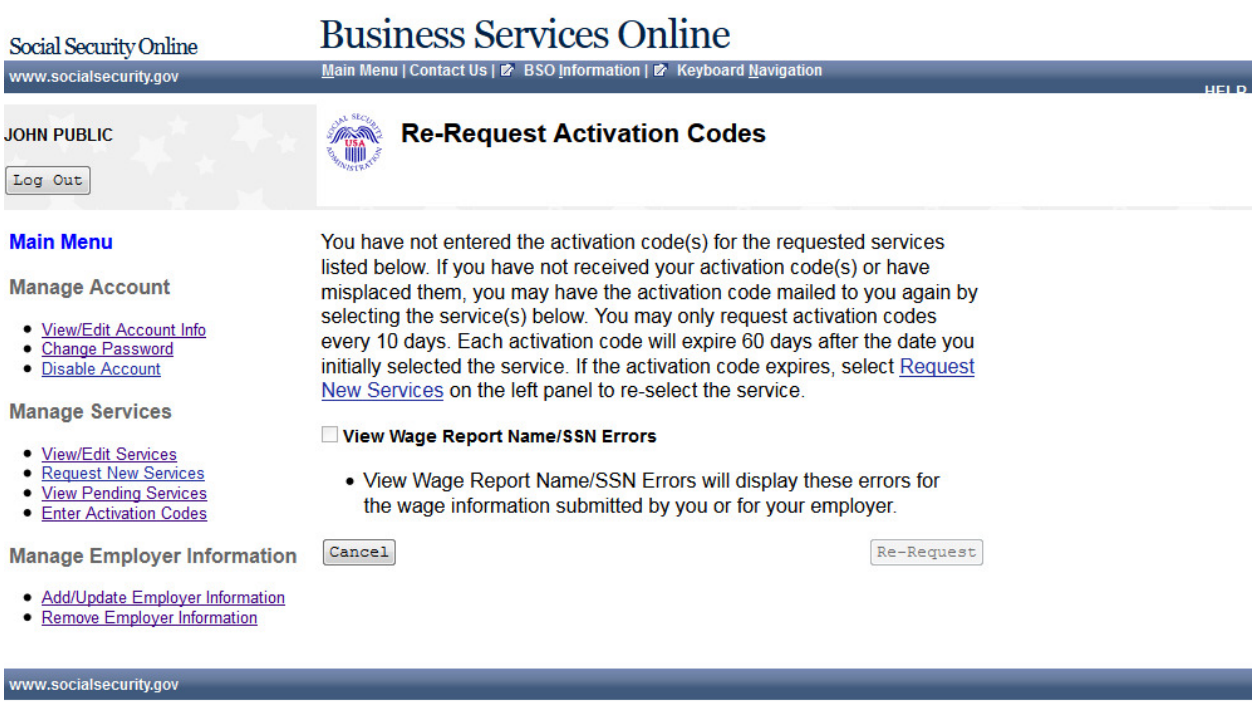

#### **46. View Pending Services - Confirmation of Activation Code Notice Re-Request**

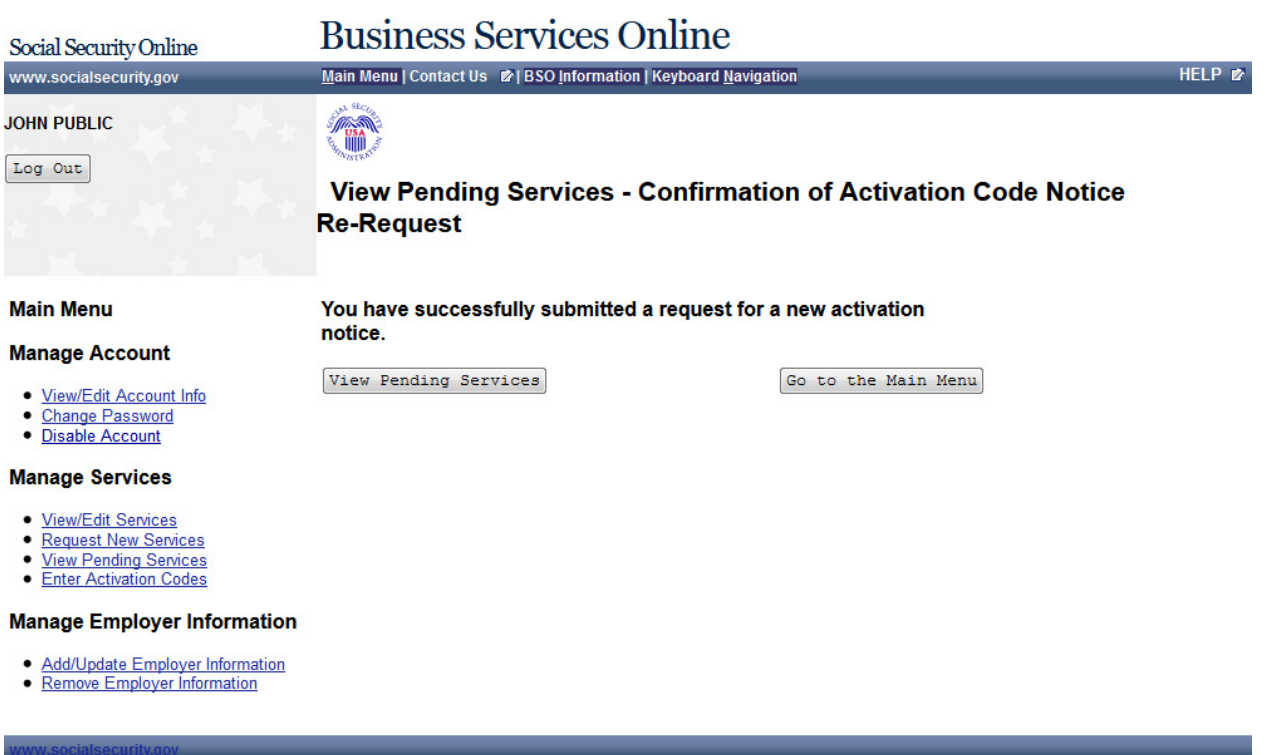

## **47. Enter Text-Enabled Cell Phone**

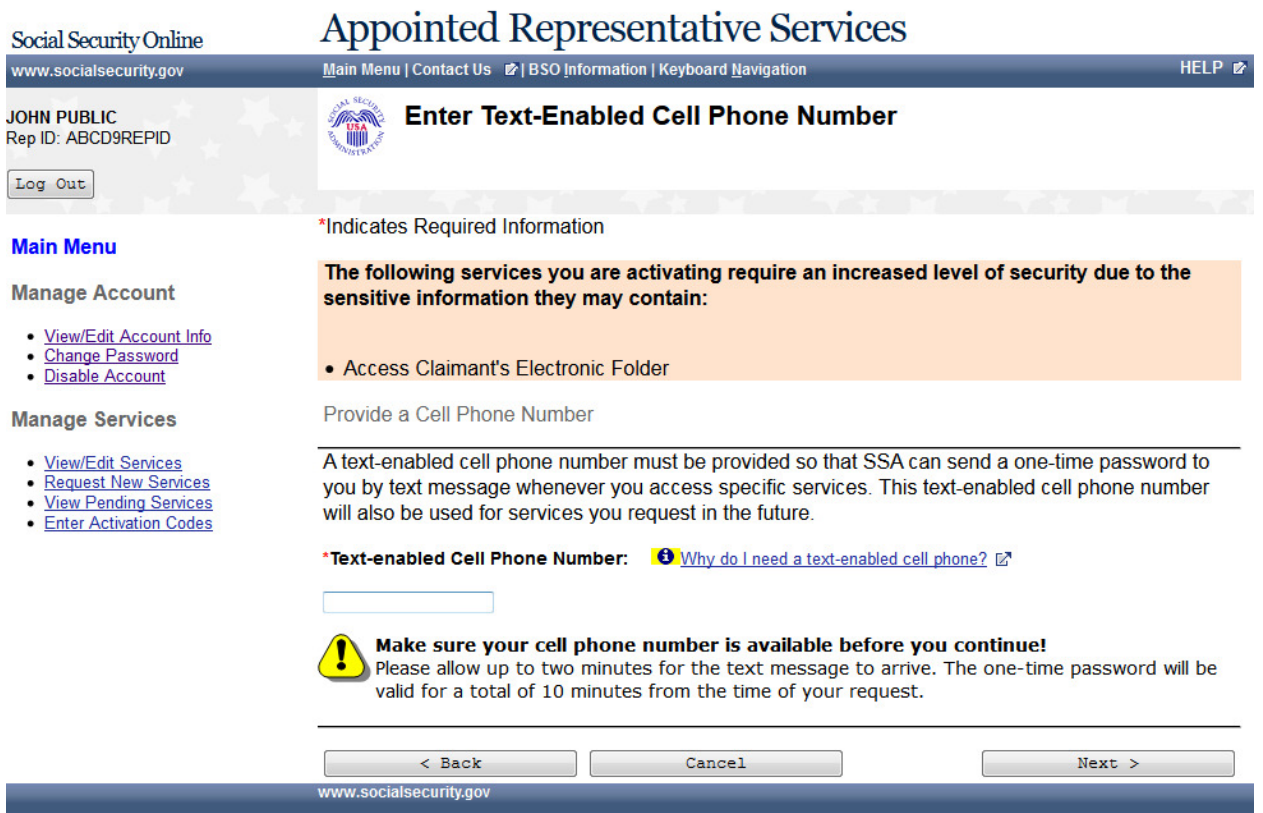

#### **48. Employer Information Attestation**

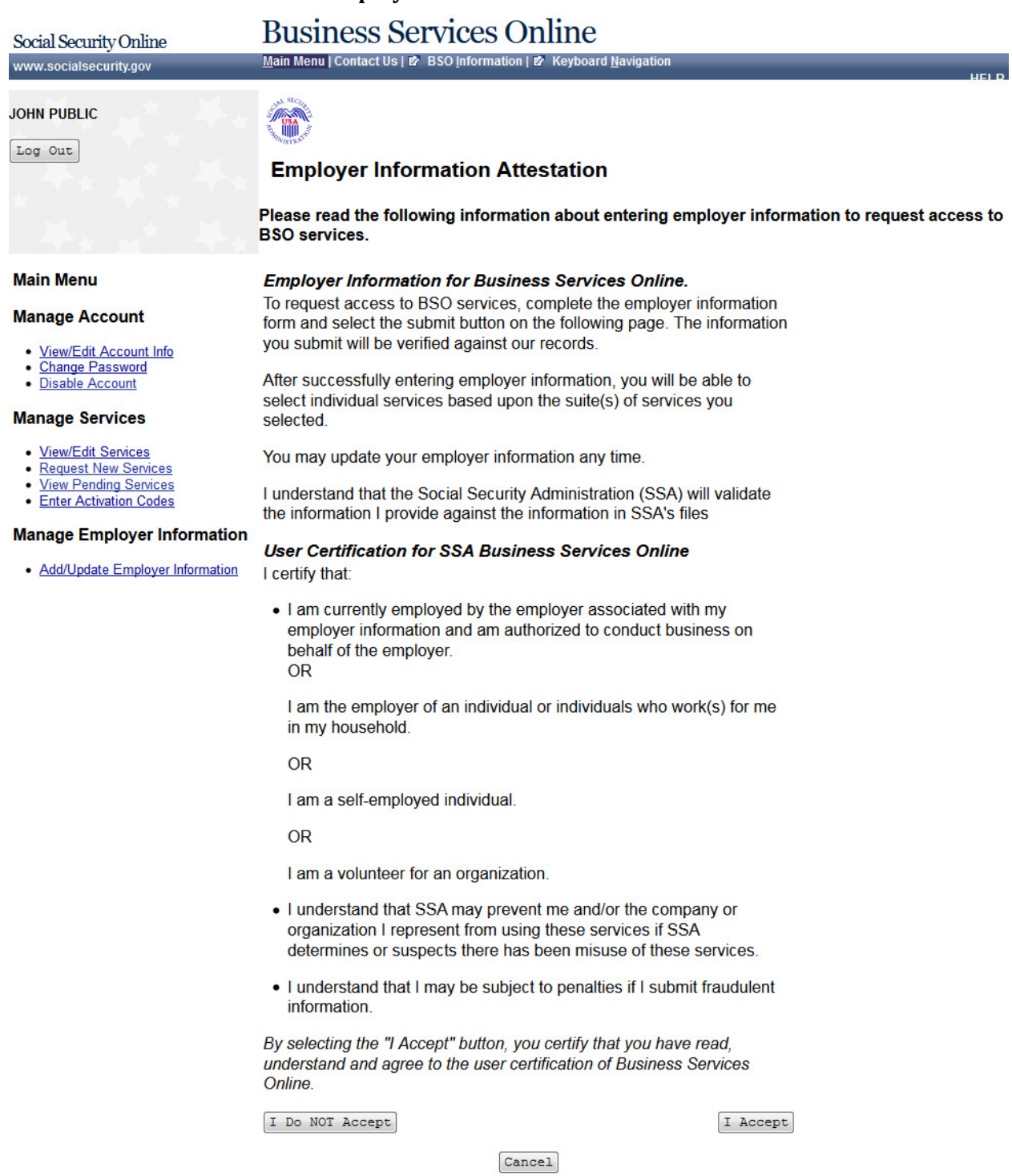

#### **49. Add Employer 67. Employer**

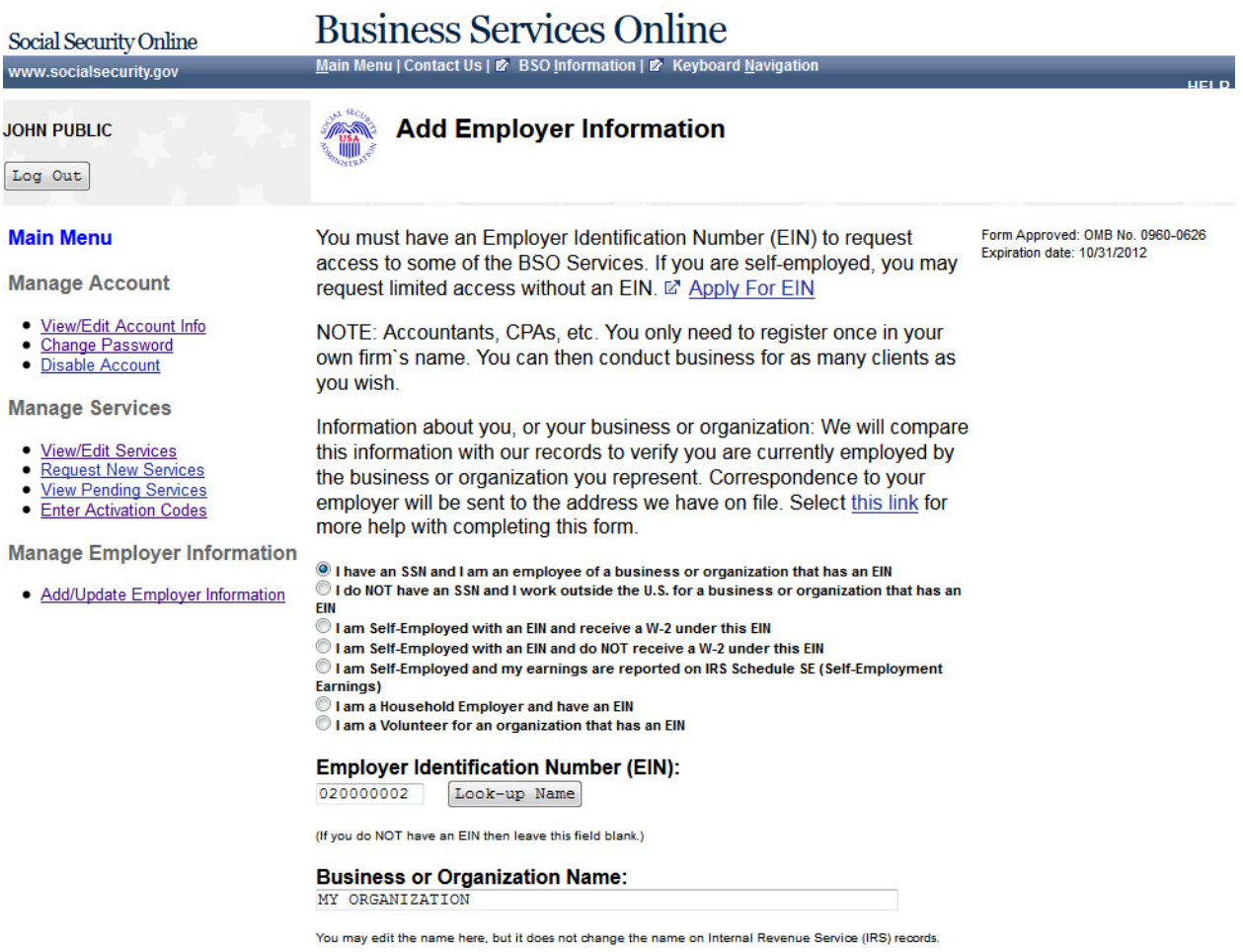

 ${\small \texttt{Cancel}} \label{def:canceled}$ 

Submit Employer Information

#### **50. Add Employer Information Successful**

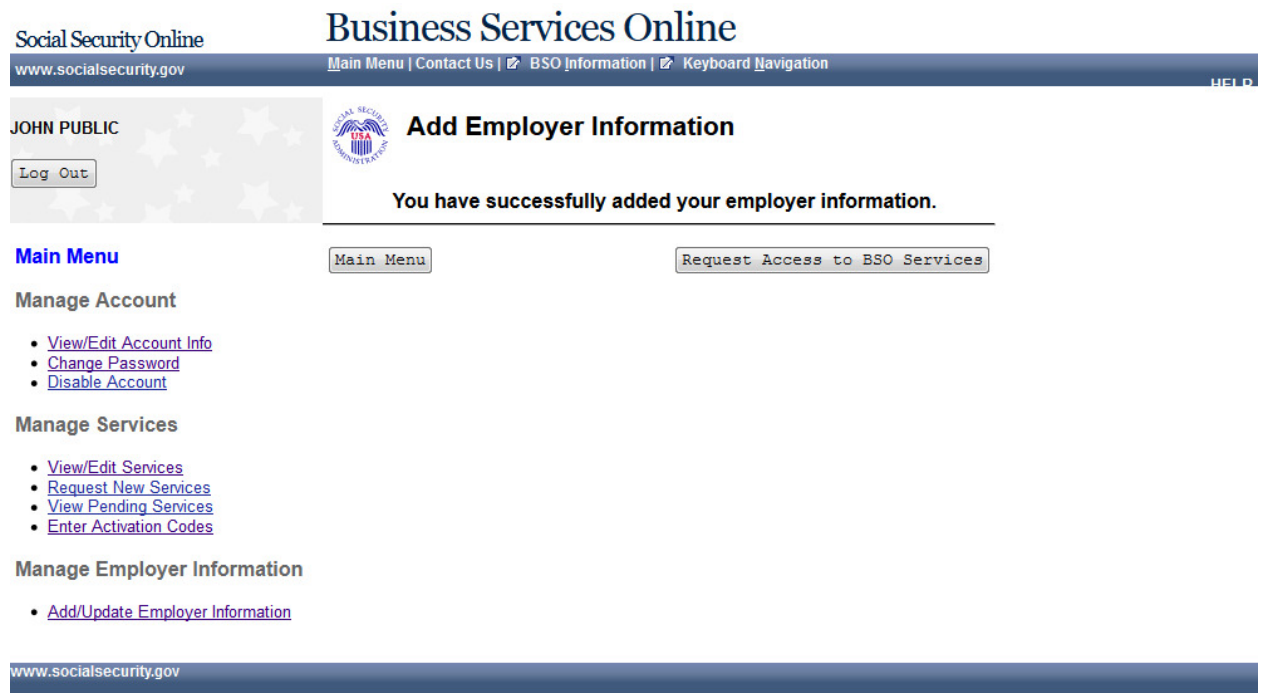

#### **51. Update Your Employer Information**

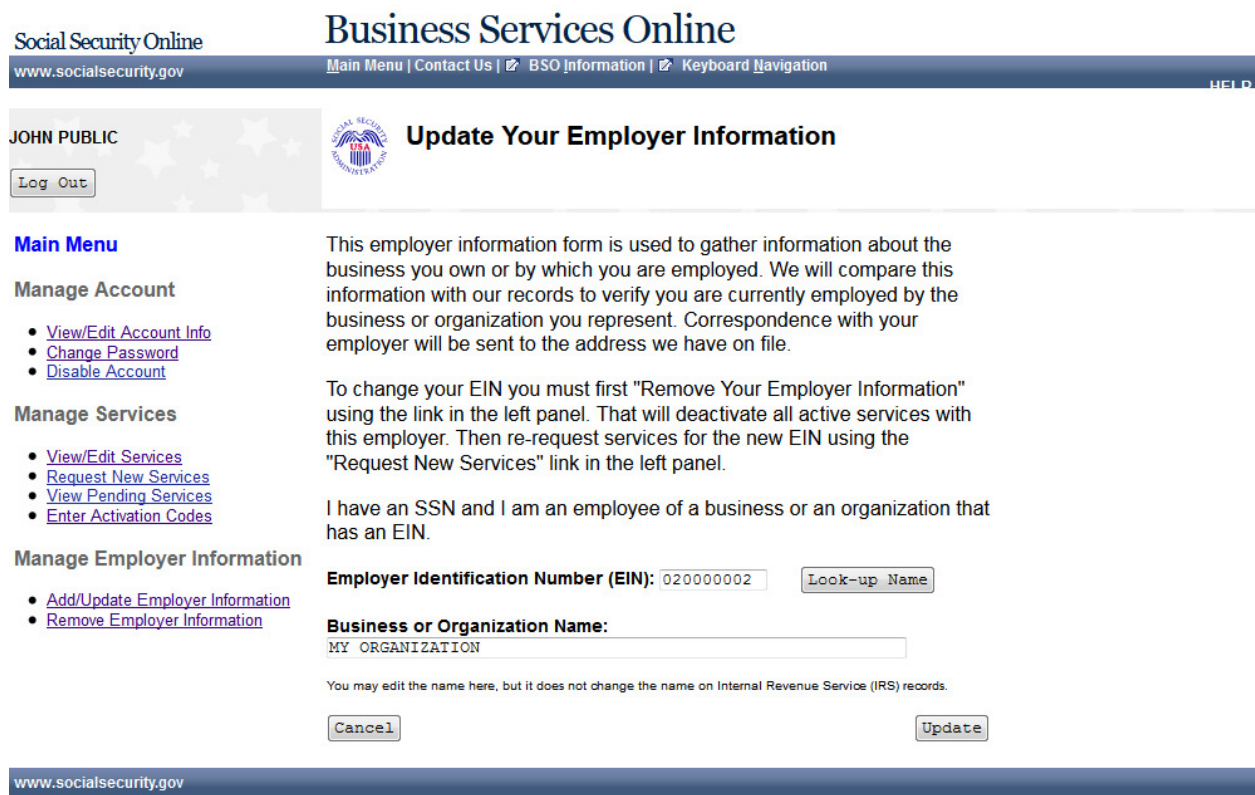

#### **52. Update Your Employer Information**

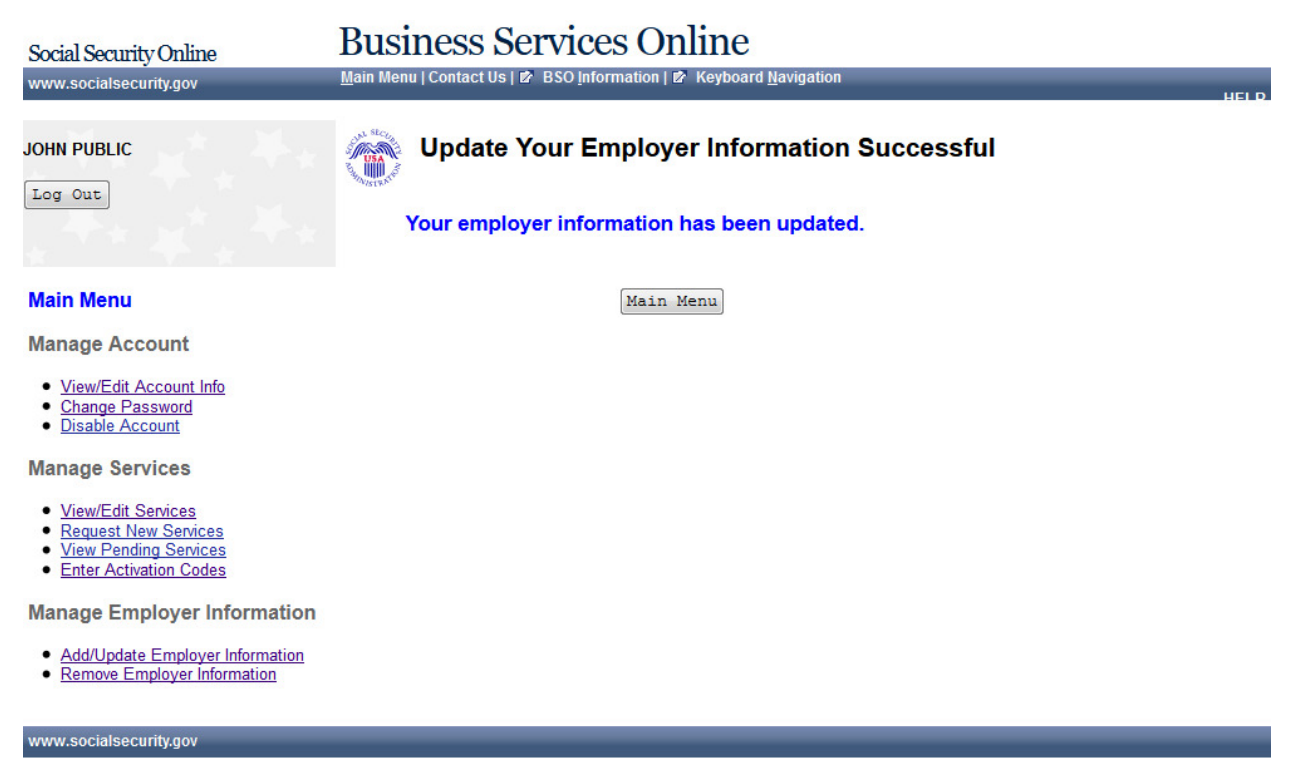

#### **53. Remove Your Employer Information**

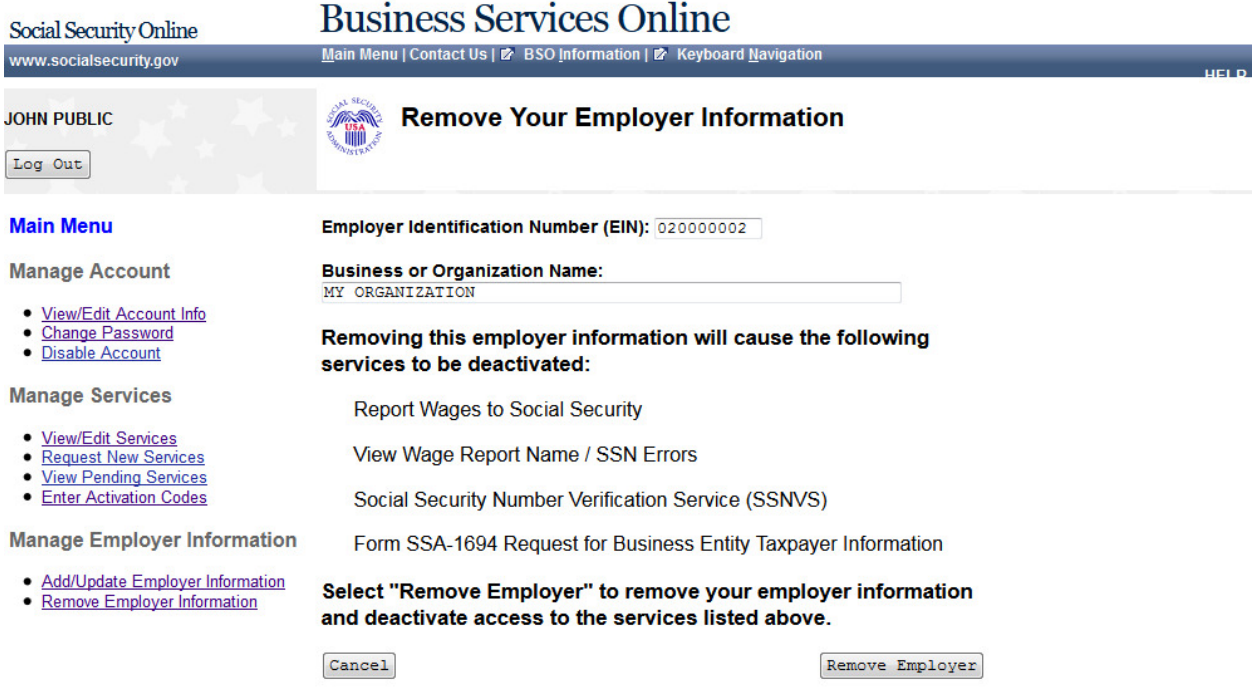

#### **54. Remove Your Employer Information Successful**

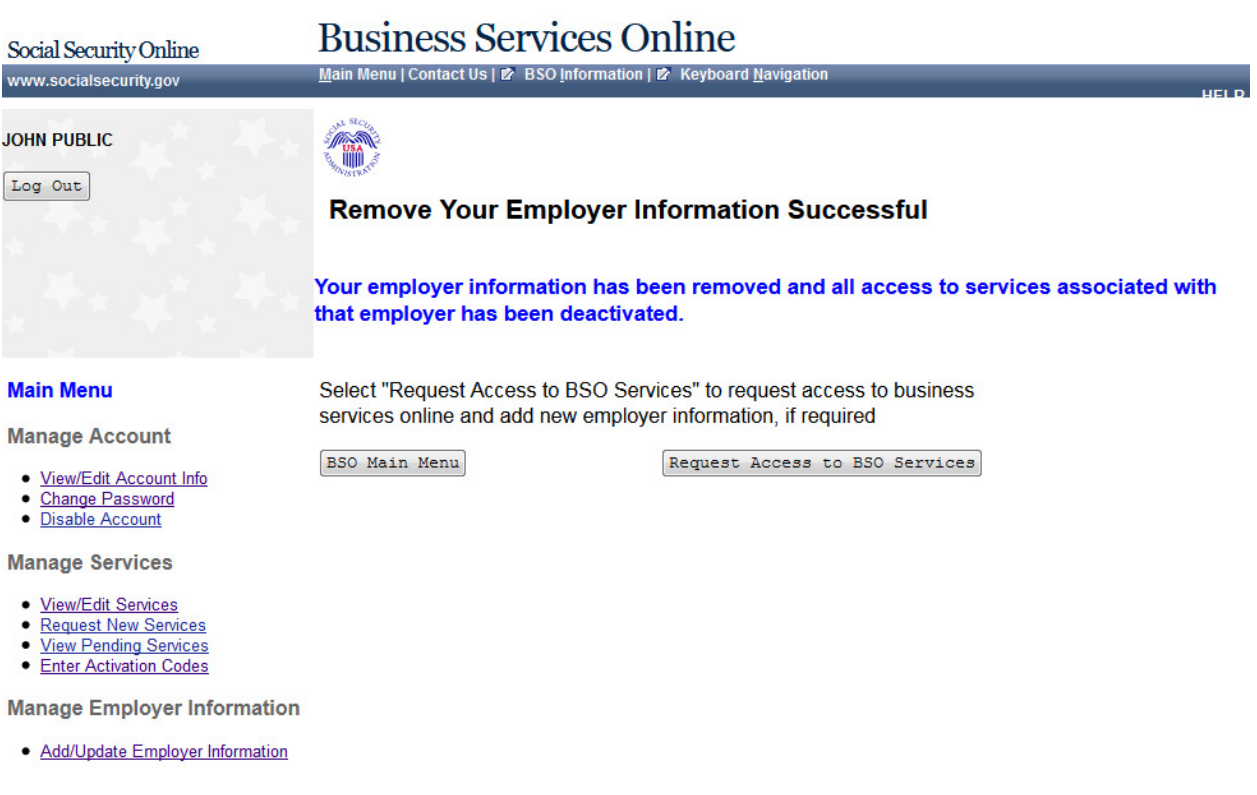

# **55. View/Edit Account**

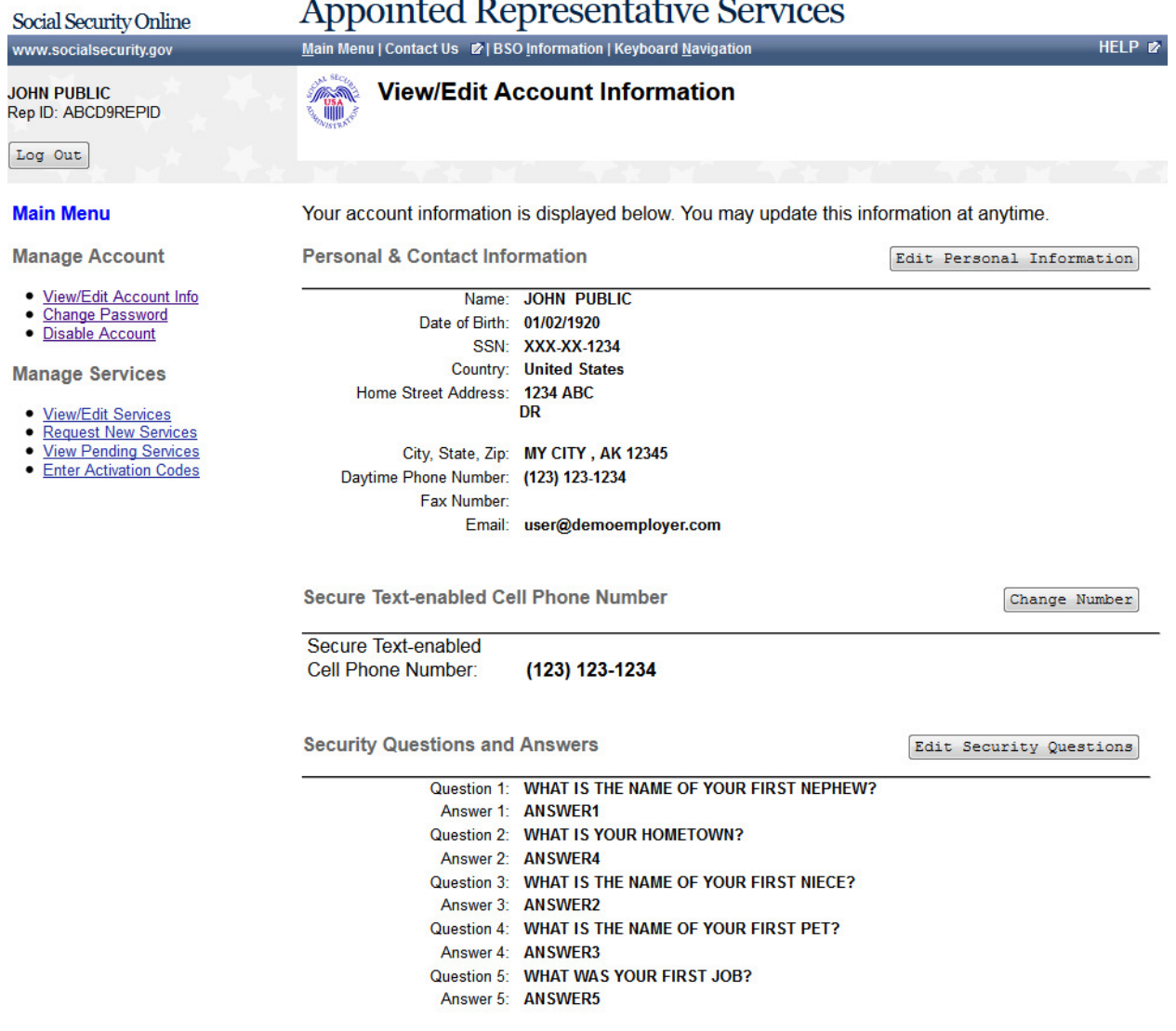

# **56. Edit Personal & Contact Information**

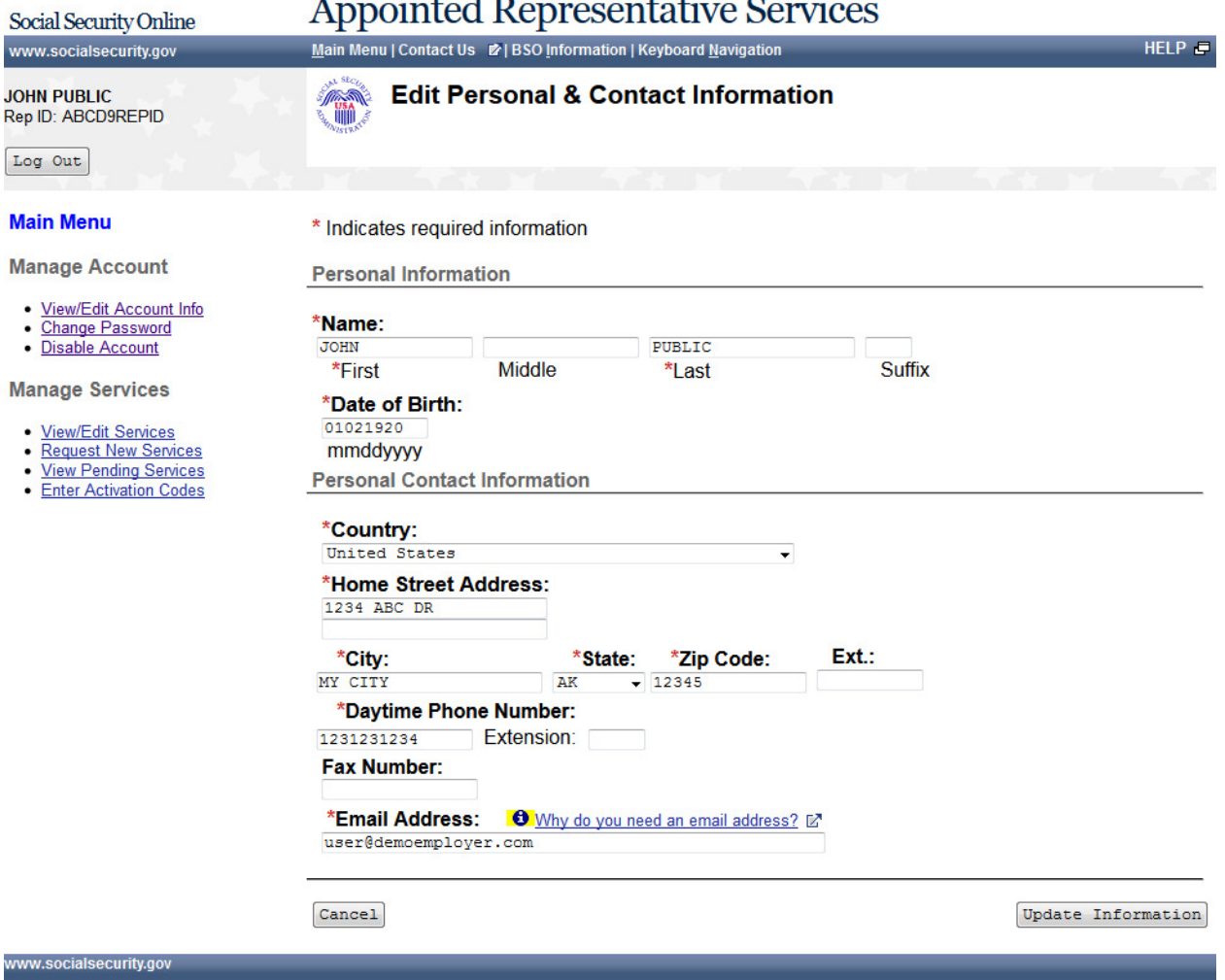

#### **57. Edit Personal & Contact Information -**

#### **Appointed Representative Services**

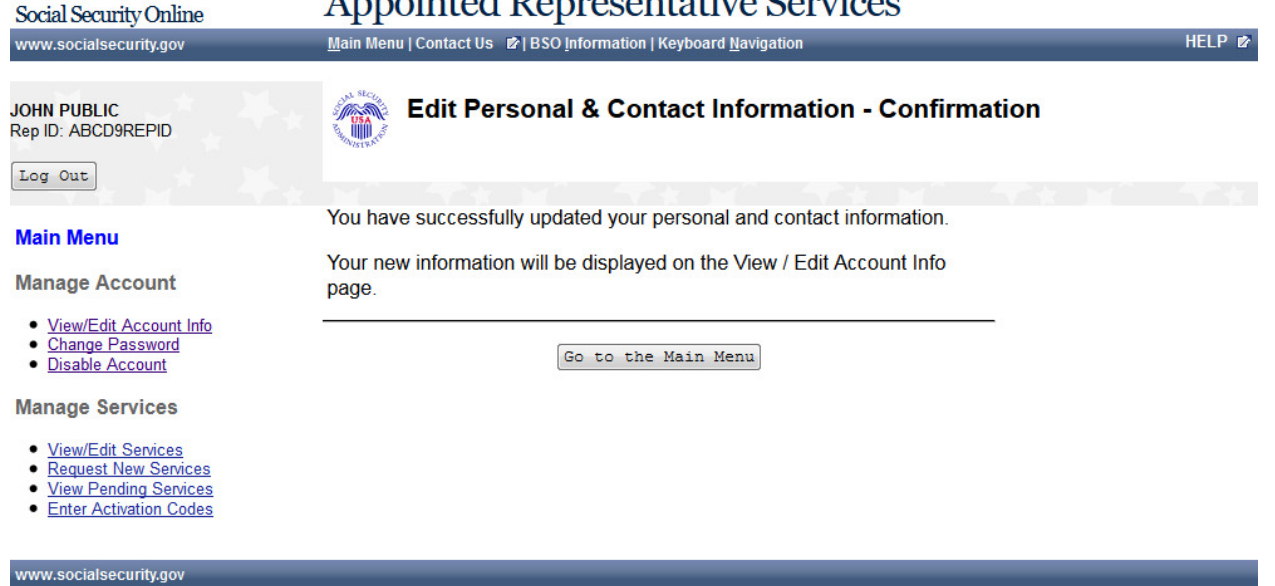

#### **58. Change Text-enabled Cell Phone Number - Option 1**

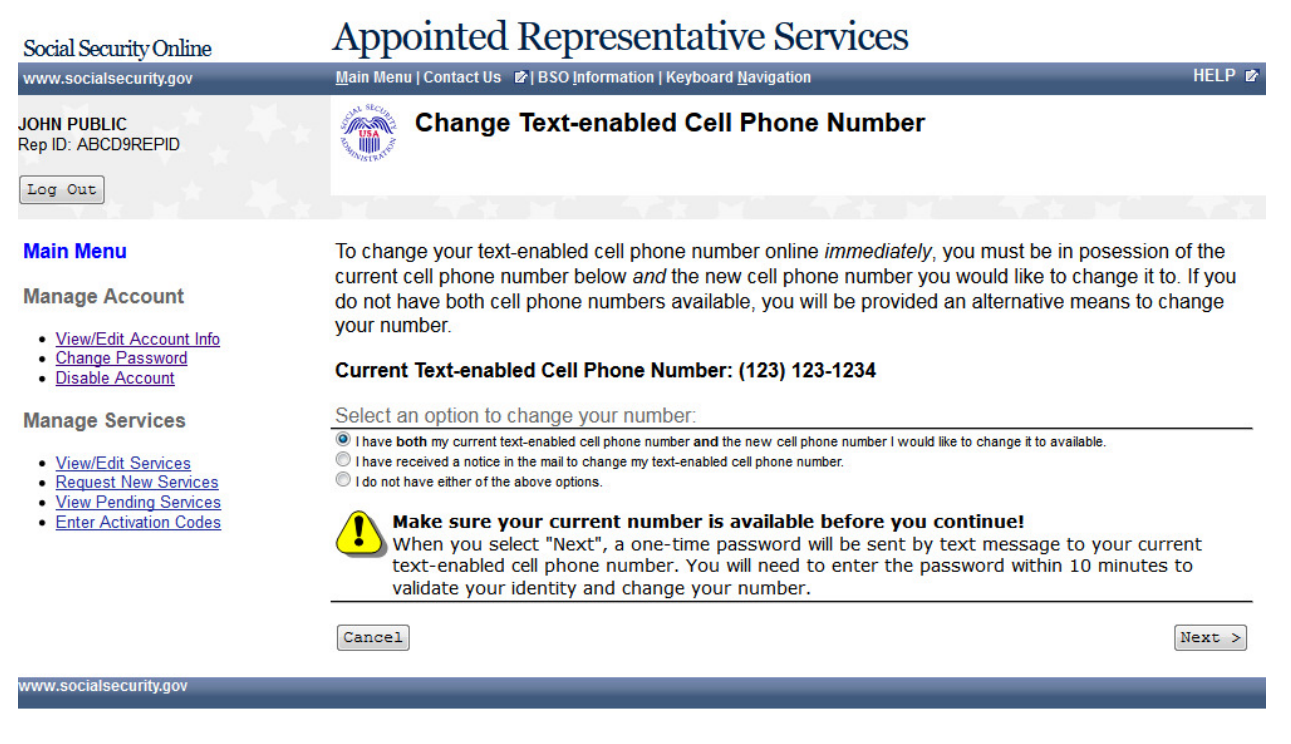

#### **59. Change Text-enabled Cell Phone Number - Step 1: Enter One-Time Password**

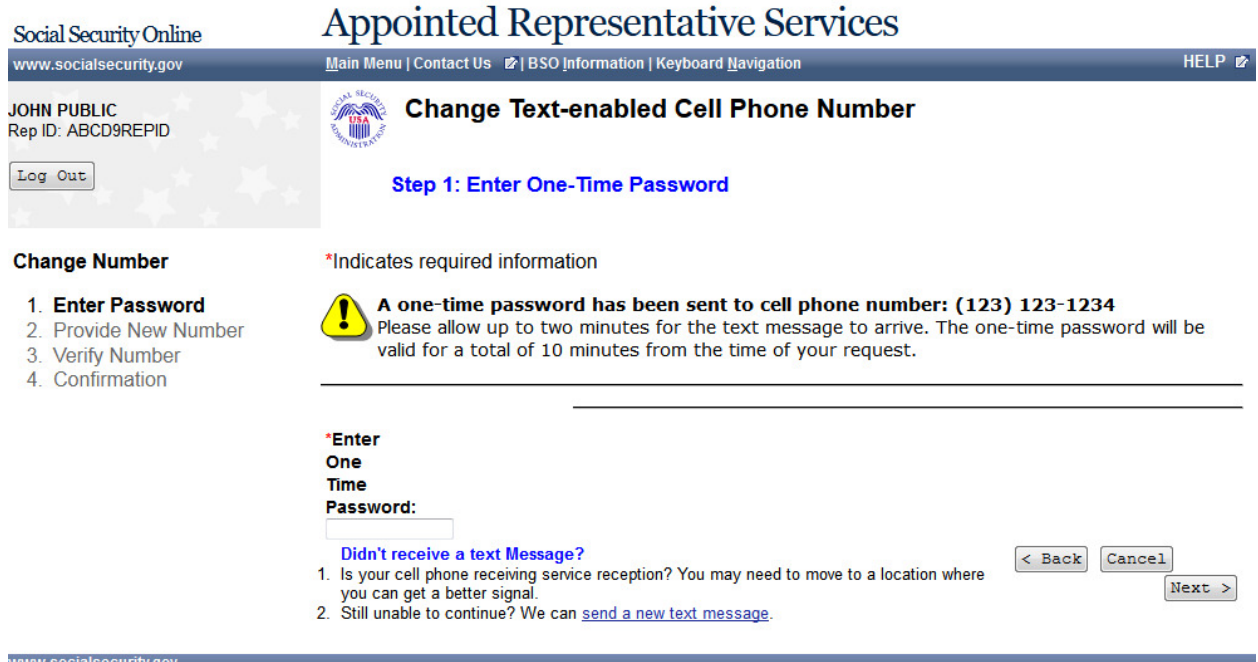

#### **60. Change Text-enabled Cell Phone Number - Step 2: Provide a New Cell Phone**

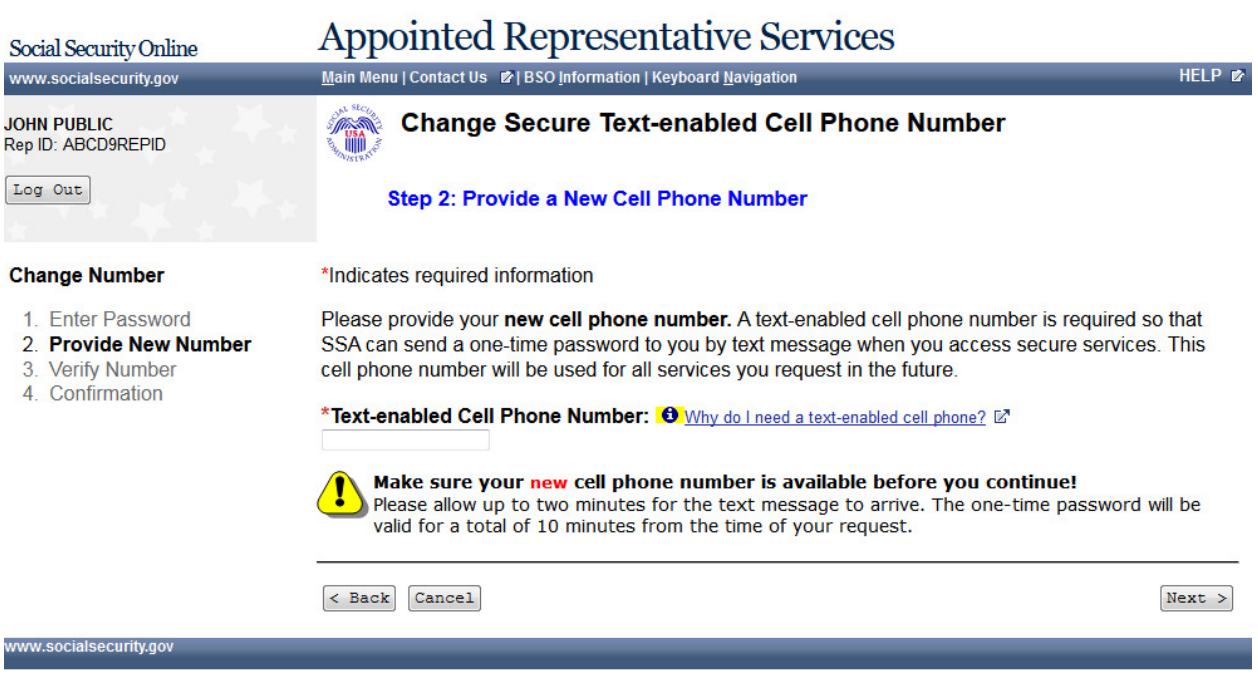

#### **61. Change Text-enabled Cell Phone Number - Step 2: Provide a New Cell Phone Number - Fail**

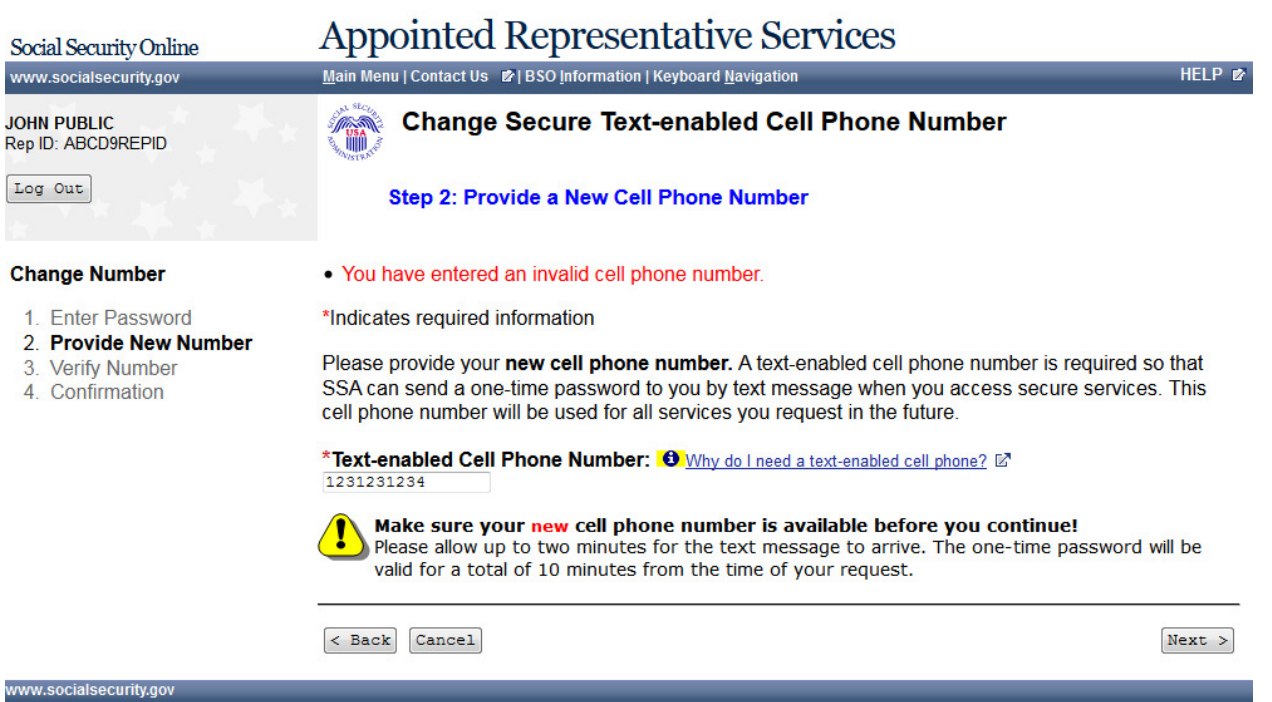

# **62. Change Text-enabled Cell Phone Number - Step 3: Verify your New Cell Phone**

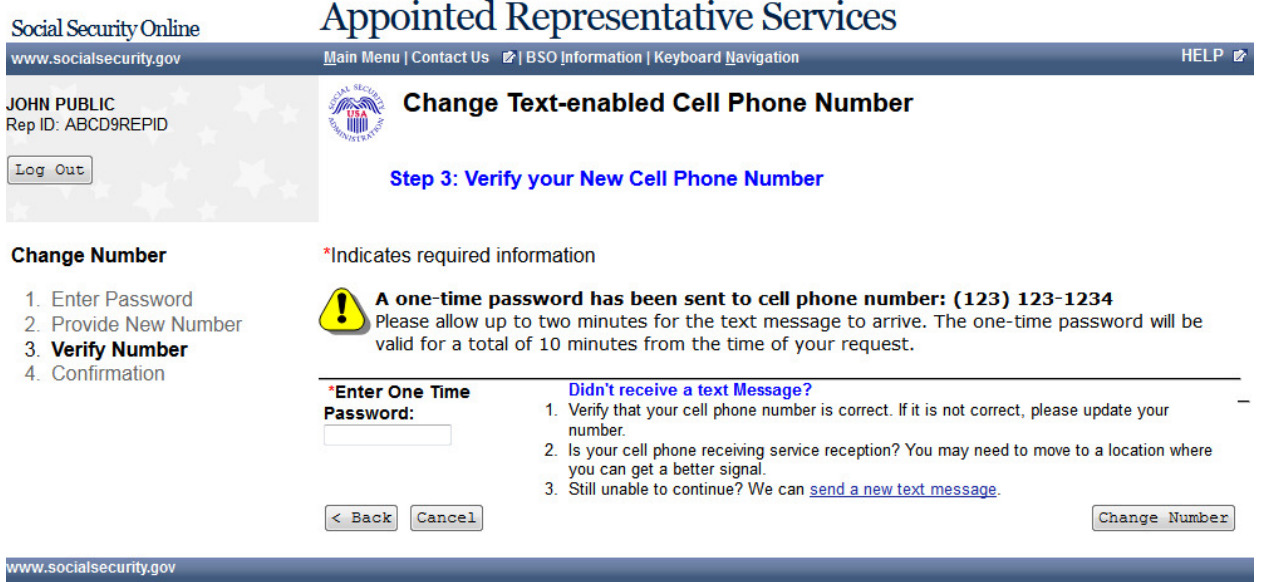

#### **63. Change Text-enabled Cell Phone Number - Step 3: Verify your New Cell Phone Number - Fail**

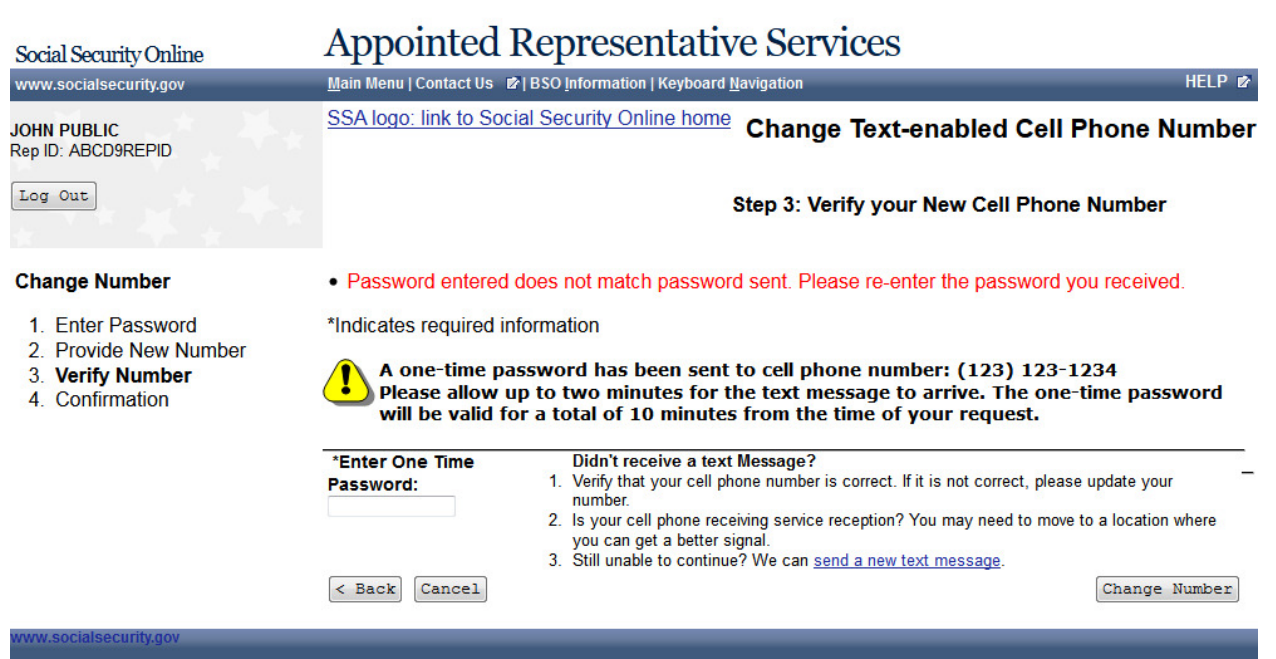

#### **64. Change Text-enabled Cell Phone Number - Step 4: Confirmation**

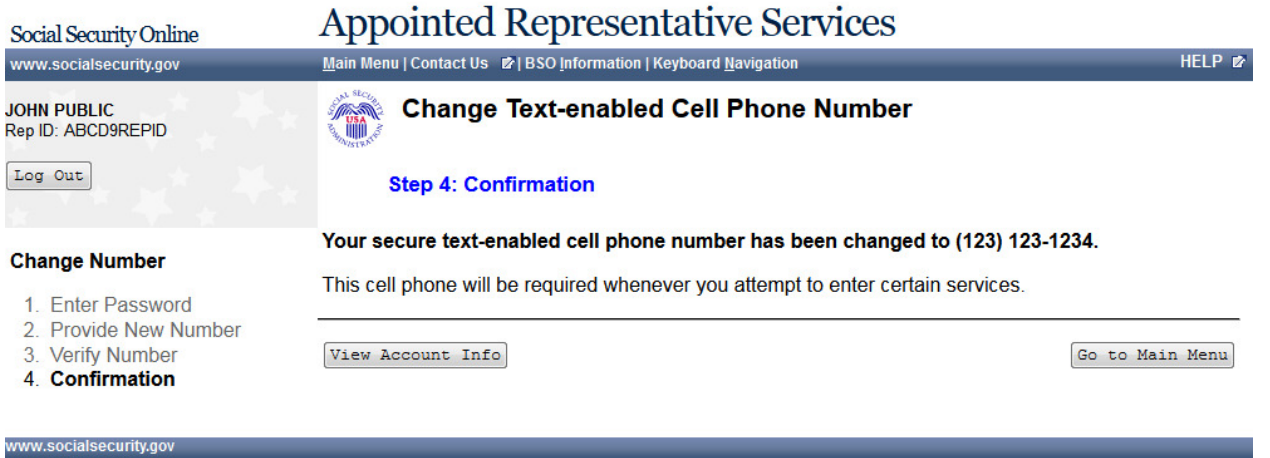

#### **65. Change Text-enabled Cell Phone Number - Option 2 Selected**

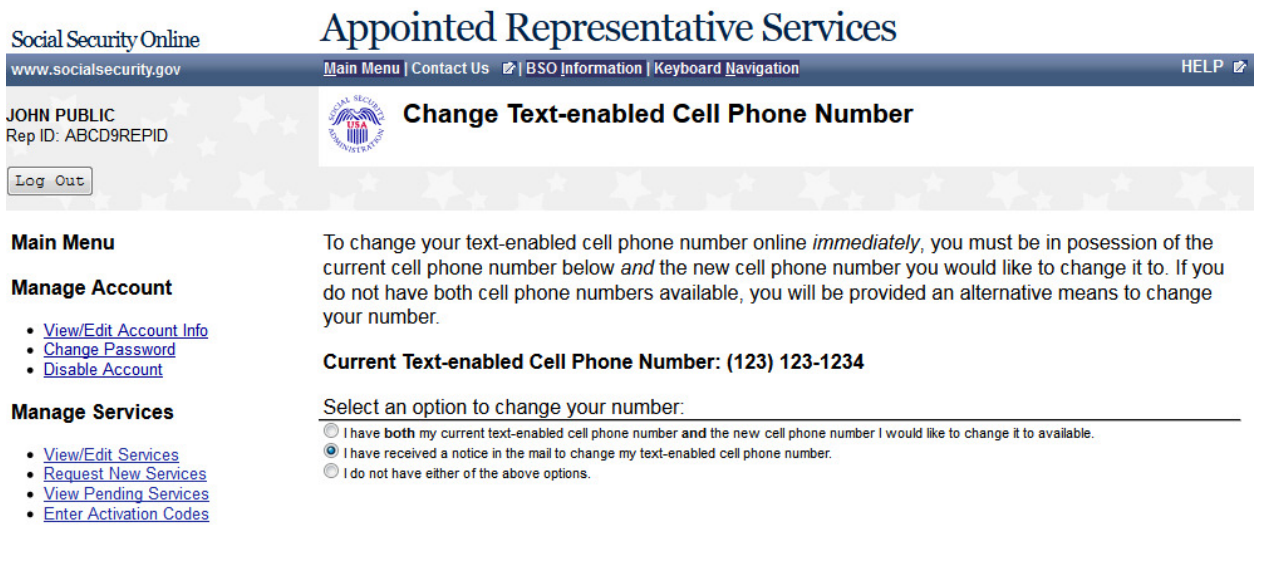

 $\texttt{Cancel}$ 

30 | Page

 $Next >$ 

# **66. Change Text-enabled Cell Phone Number - Step 1: Enter One-Time Password**

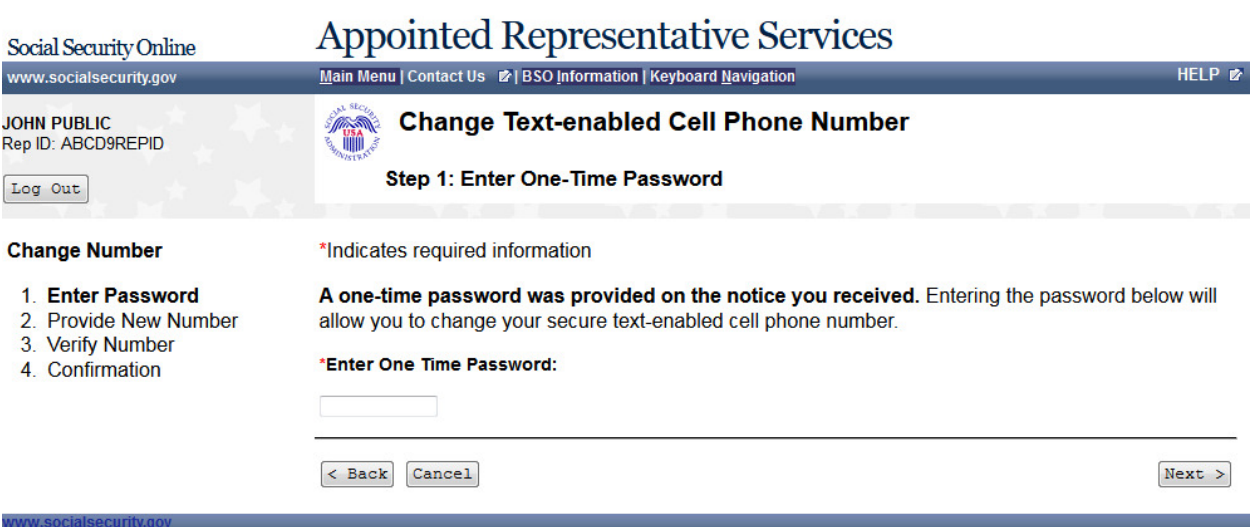

#### **67. Change Text-enabled Cell Phone Number - Option 3 Selected**

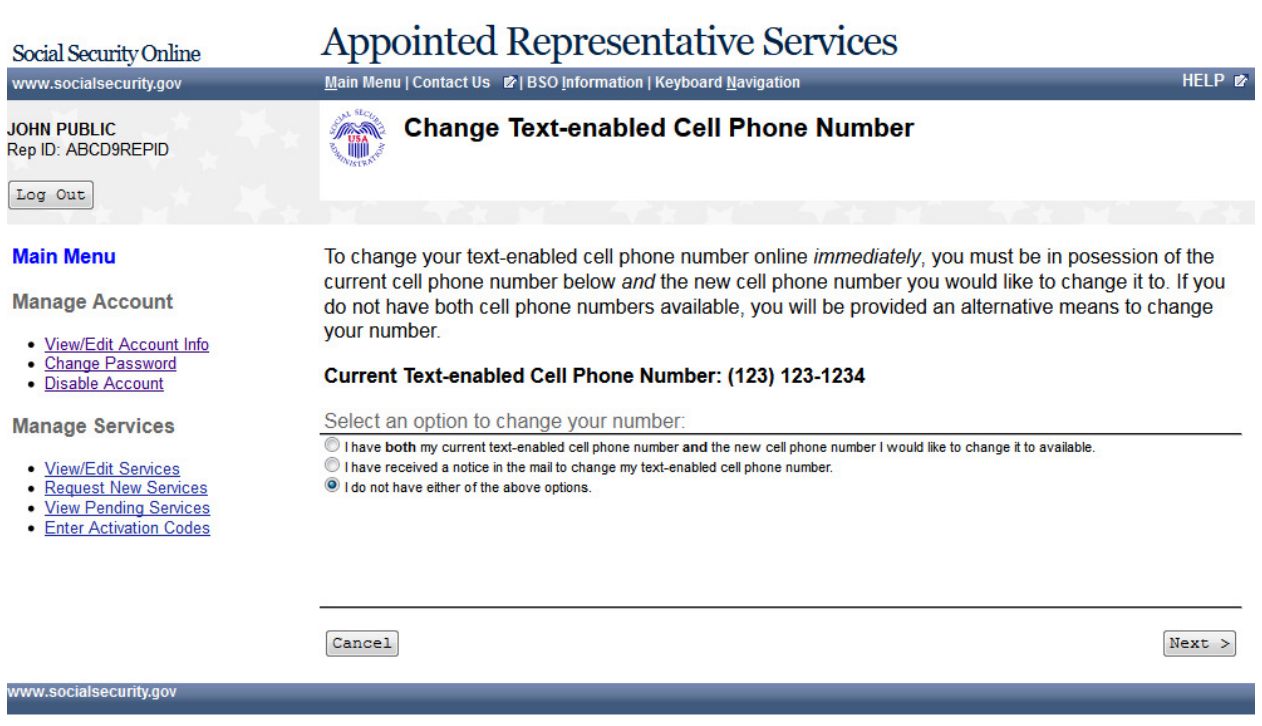

#### **68. Change Text-enabled Cell Phone Number - Request a Notice to Change your Cell Phone Number**

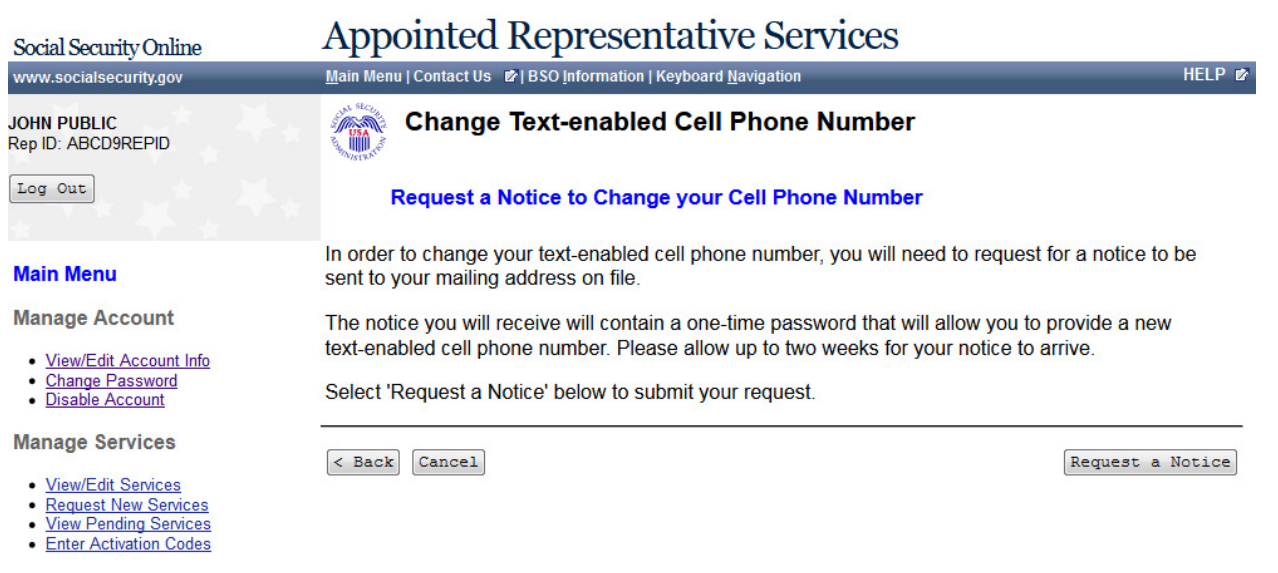

#### **69. Change Text-enabled Cell Phone Number - A notice will be mailed to you to change your text-enabled cell phone**

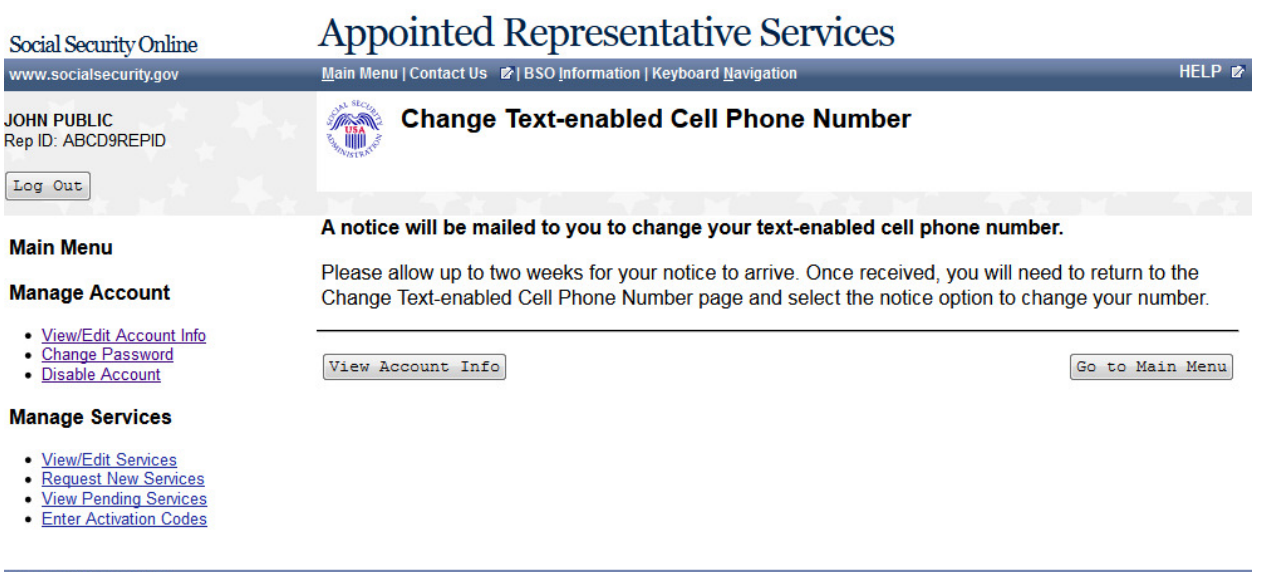

#### **70. Edit Security Questions**

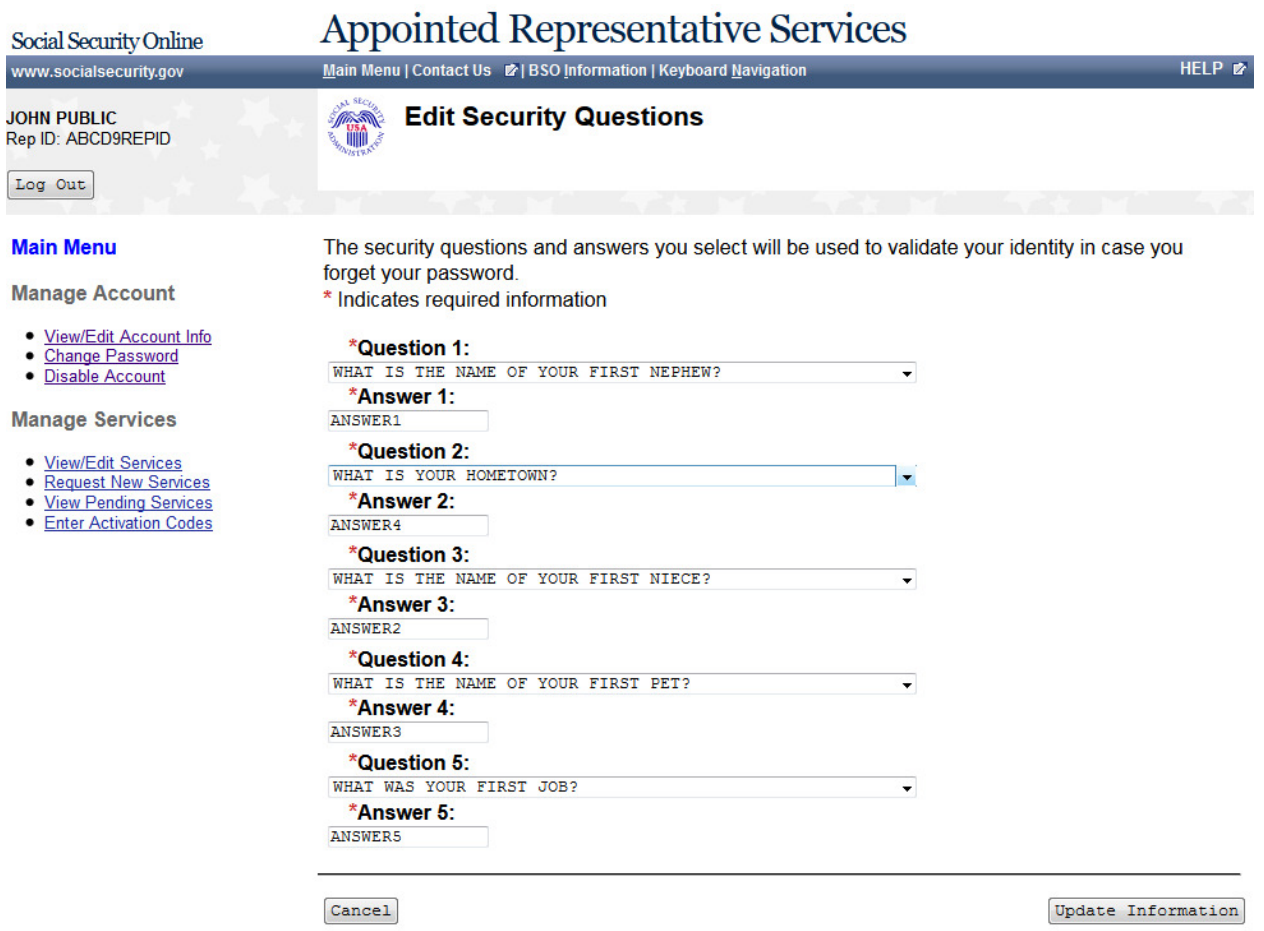

### **71. Edit Security Questions - Confirmation**

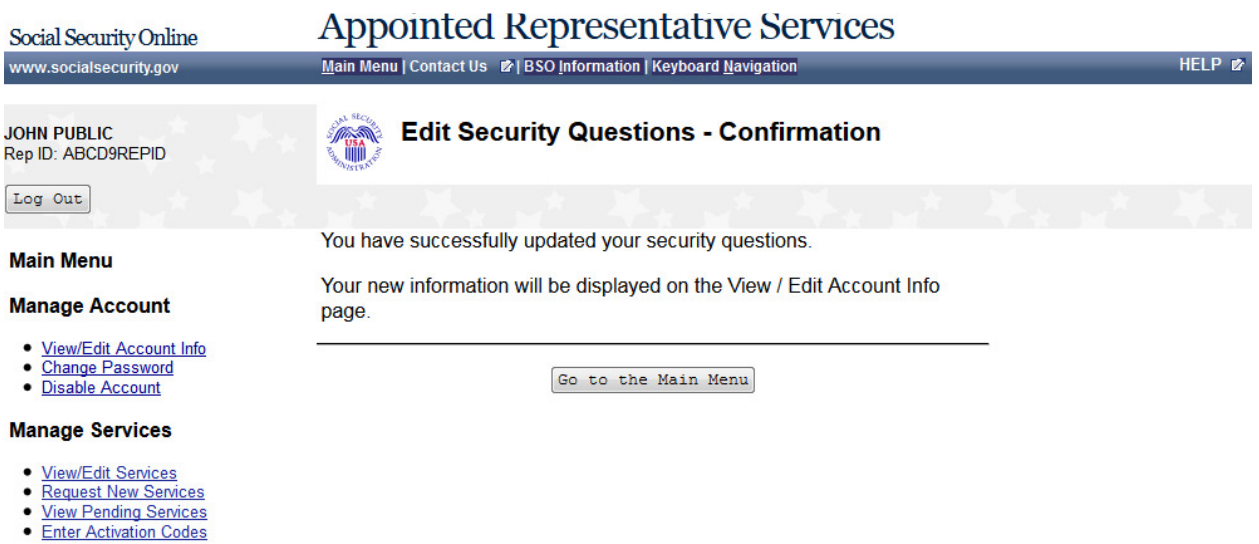

### **72. Change Password**

Social Security Online

# Appointed Representative Services

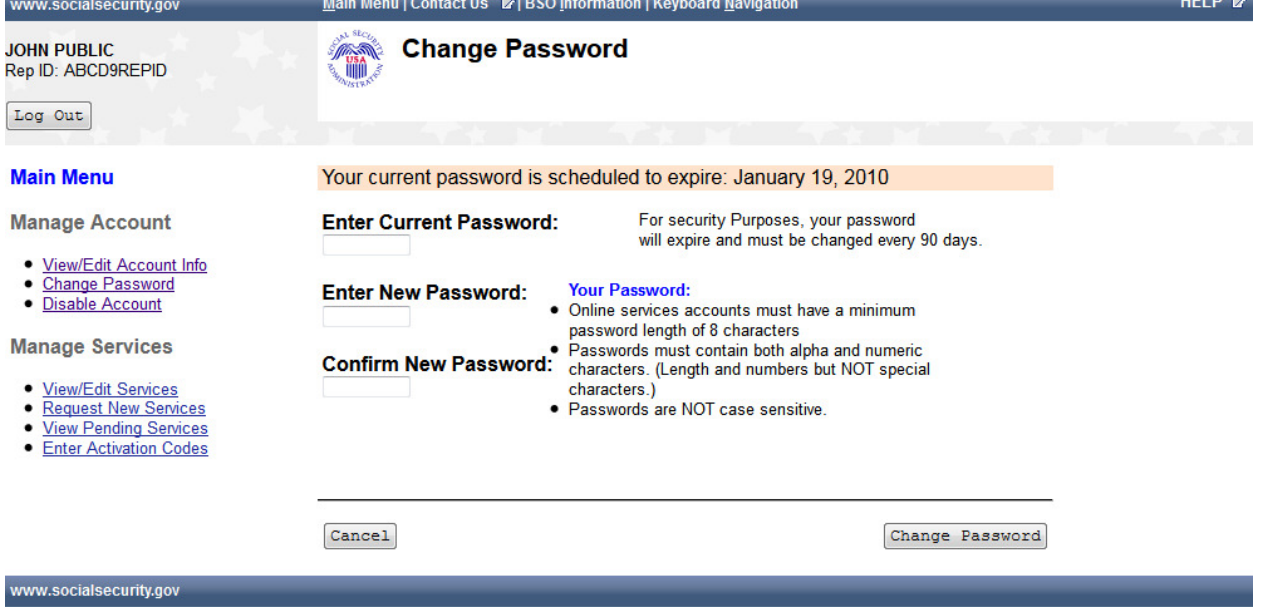

 $\mathbf{r}$ 

# **73. Password Change Successful**

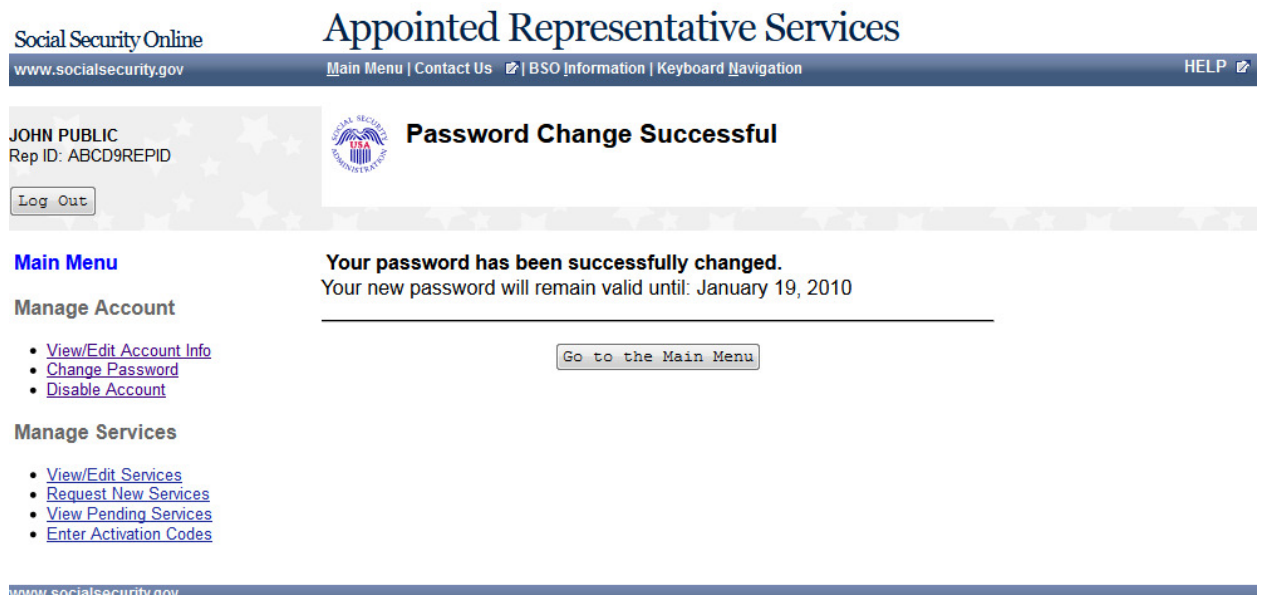

#### **74. Disable Account**

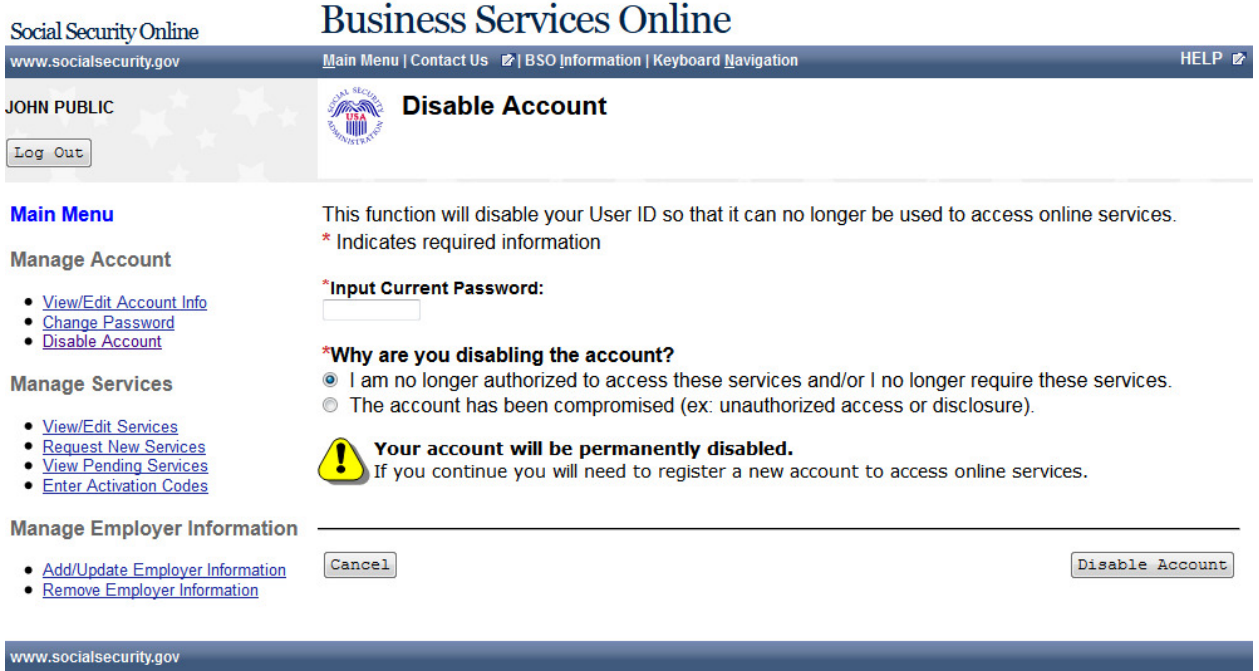

#### **75. Disable Account - Error**

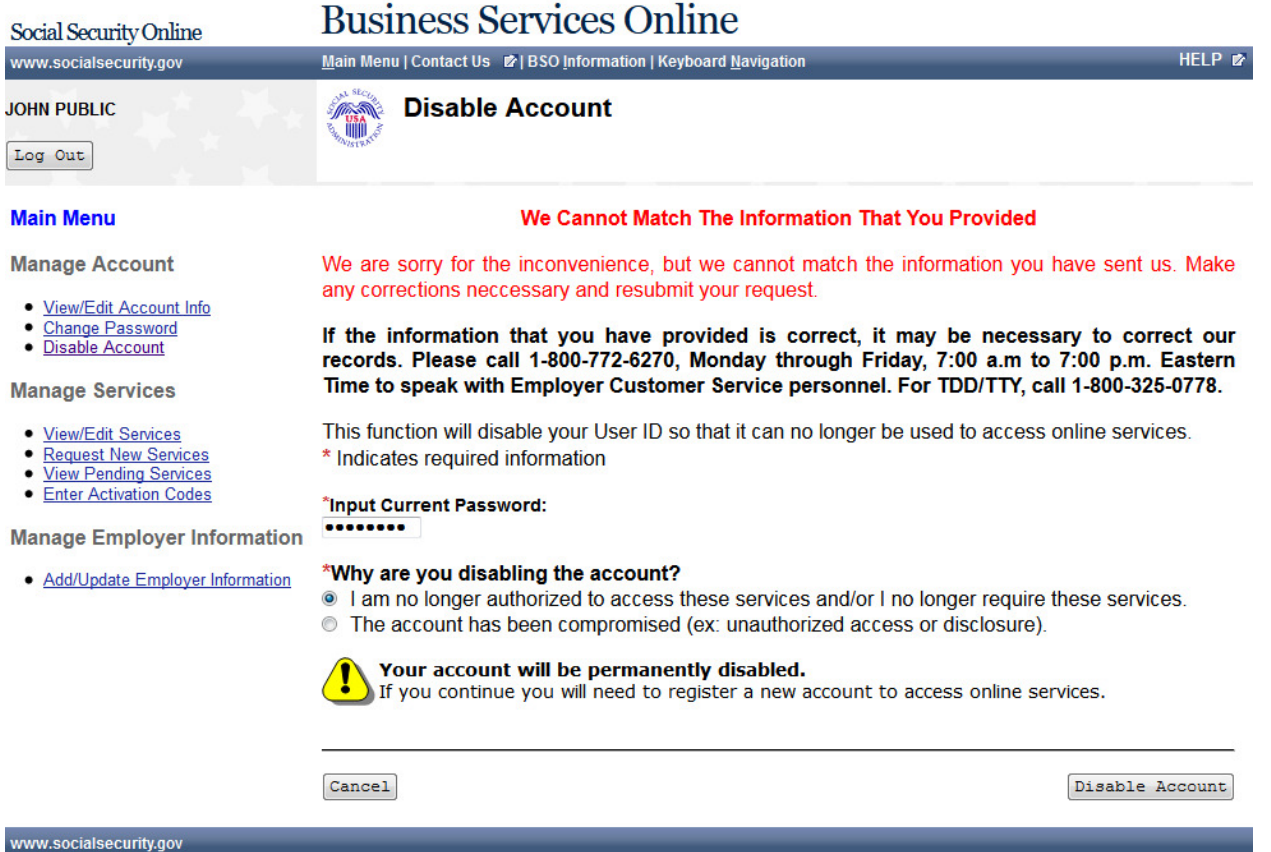

#### **76. Disable Account - Confirmation**

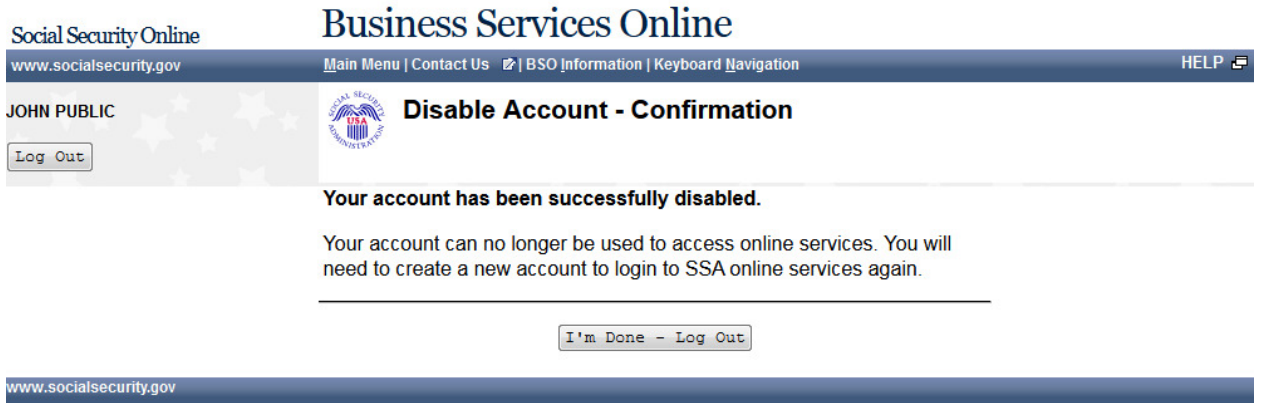

#### **77. User Identification Deactivated**

## **Business Services Online**

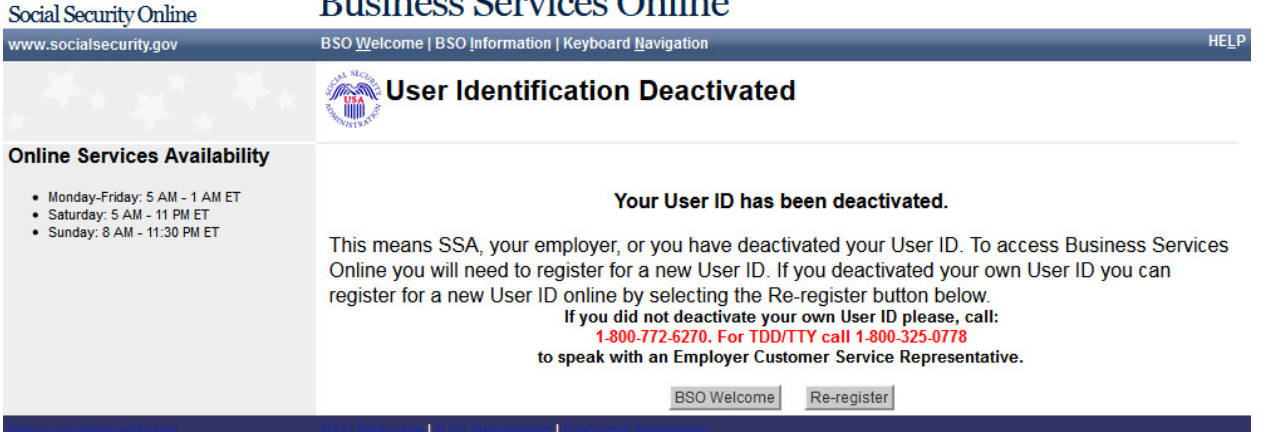

#### **78. Forgot Password Update Successful**

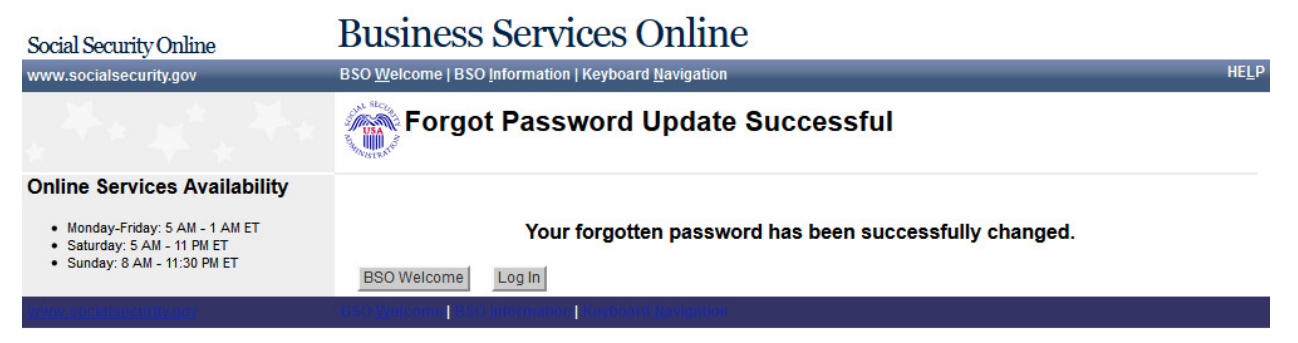

# **79. Request Password by Mail**

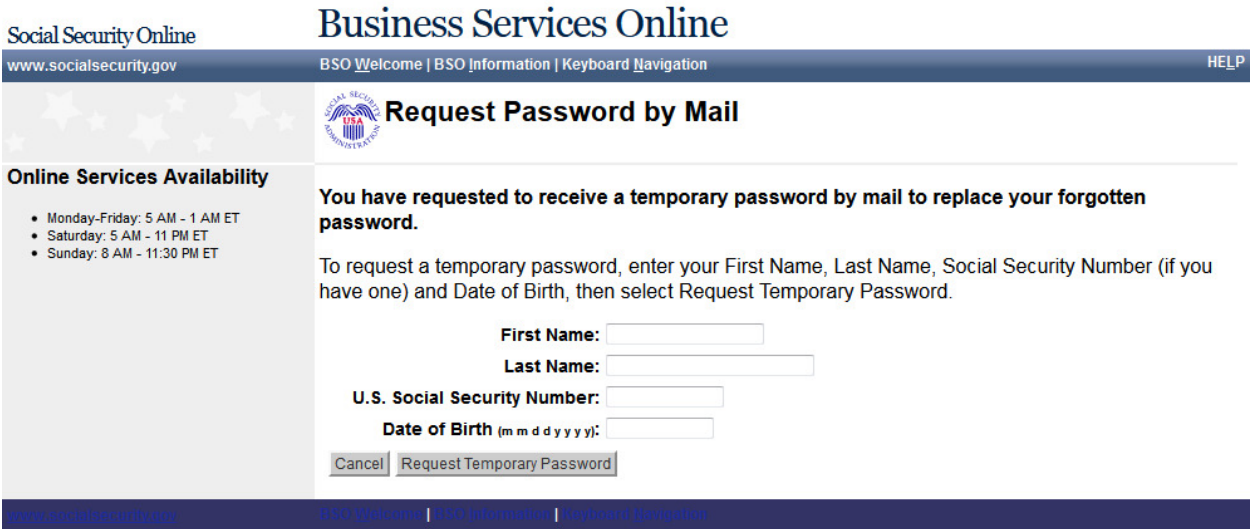

#### **80. Password by Mail Success**

# **Business Services Online**

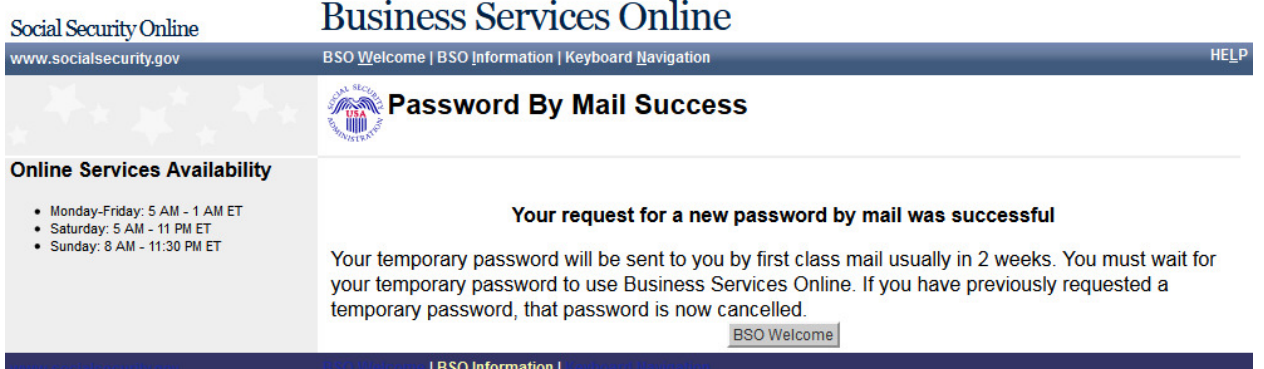

#### **81. Change Password**

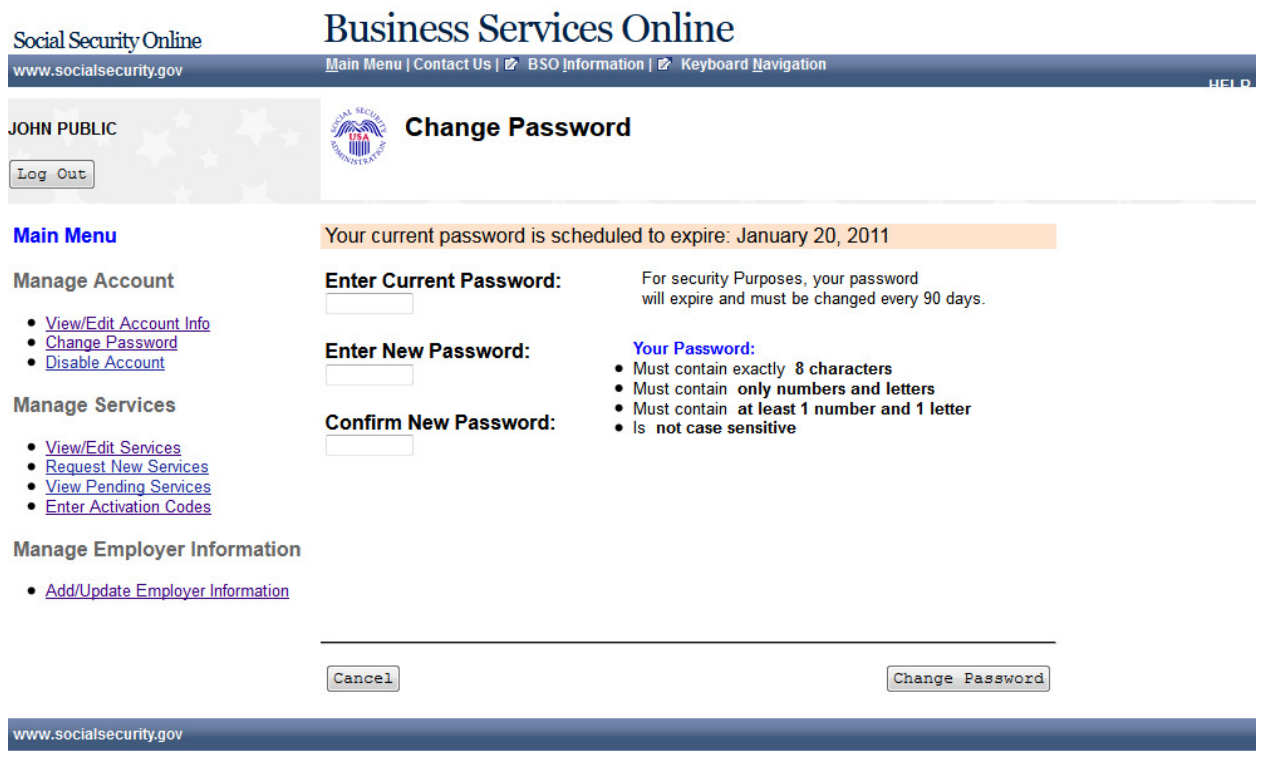

#### **82. Password Change Successful**

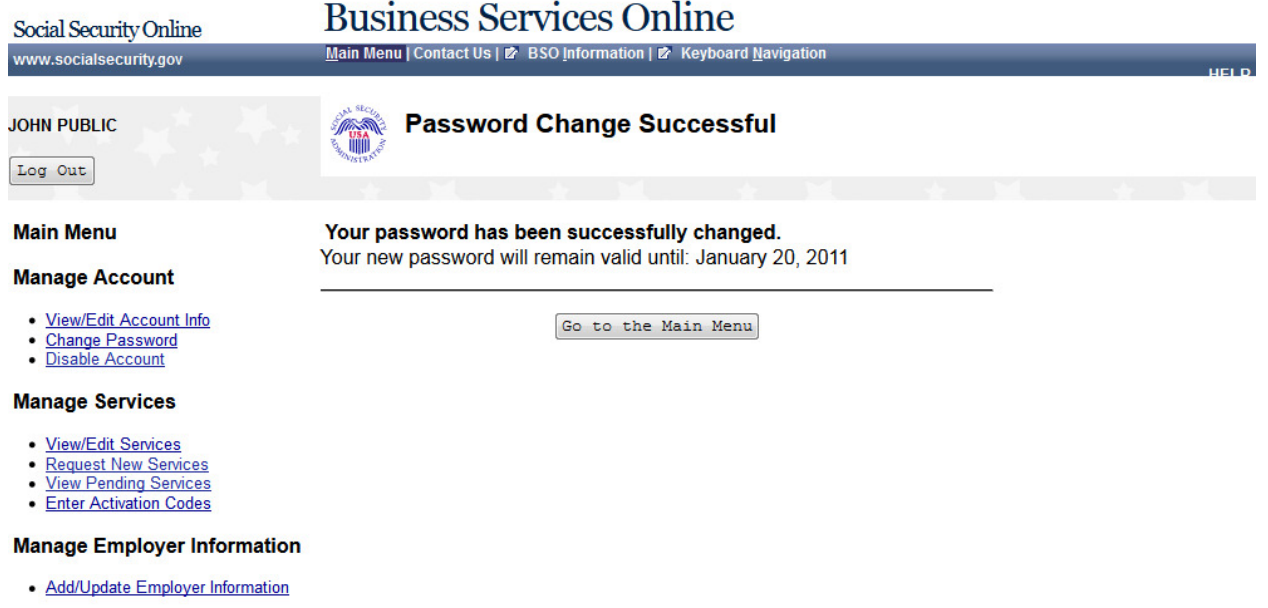

#### **83. Reached Limit of Attempts Ruginess Corrices Opline**

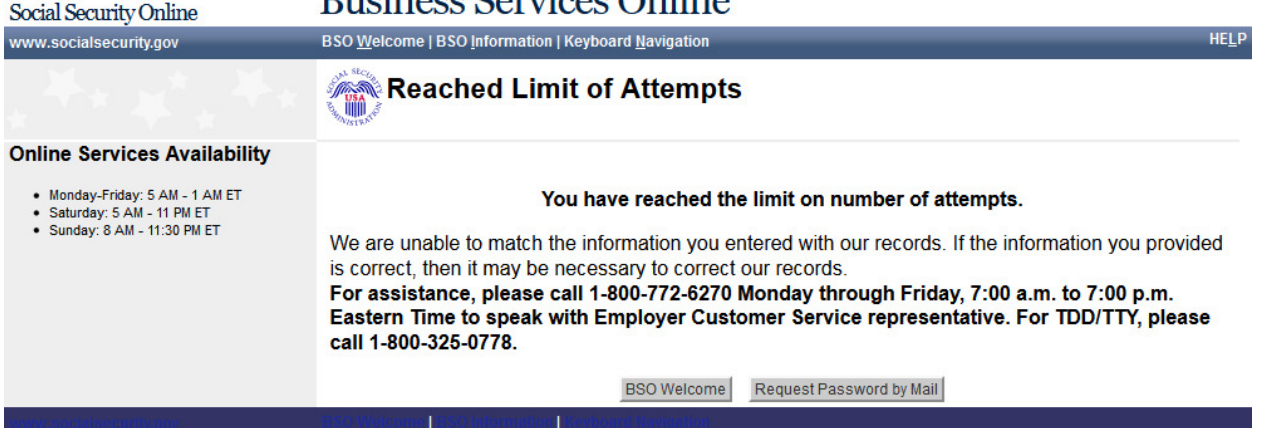

#### **84. Already Registered**

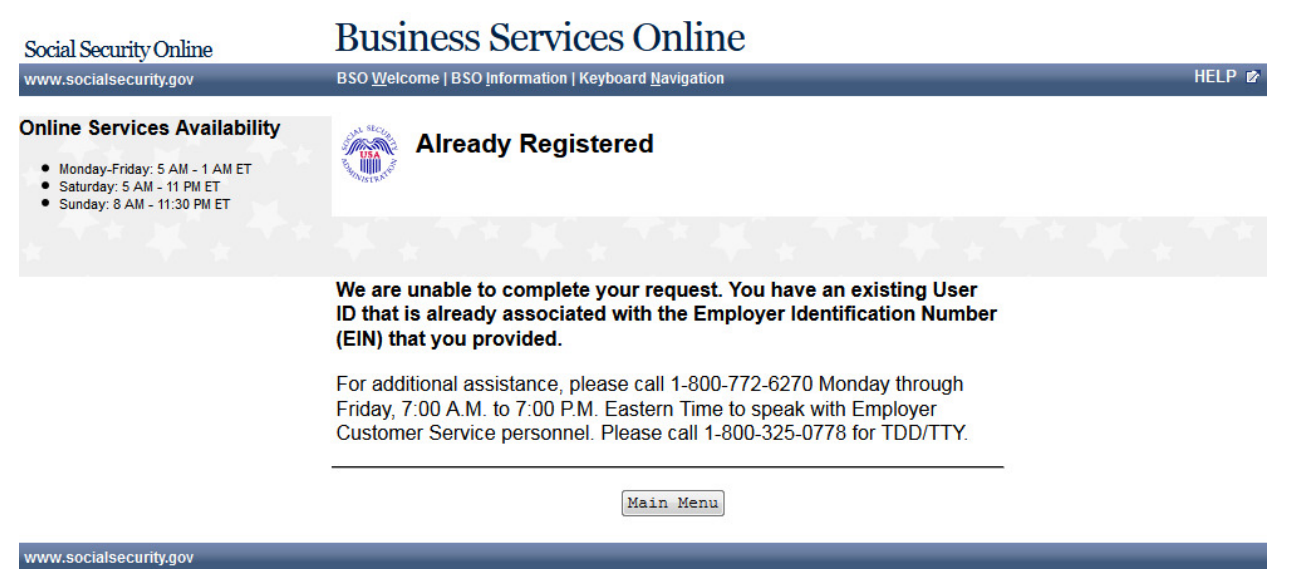

# **85. System Failure**

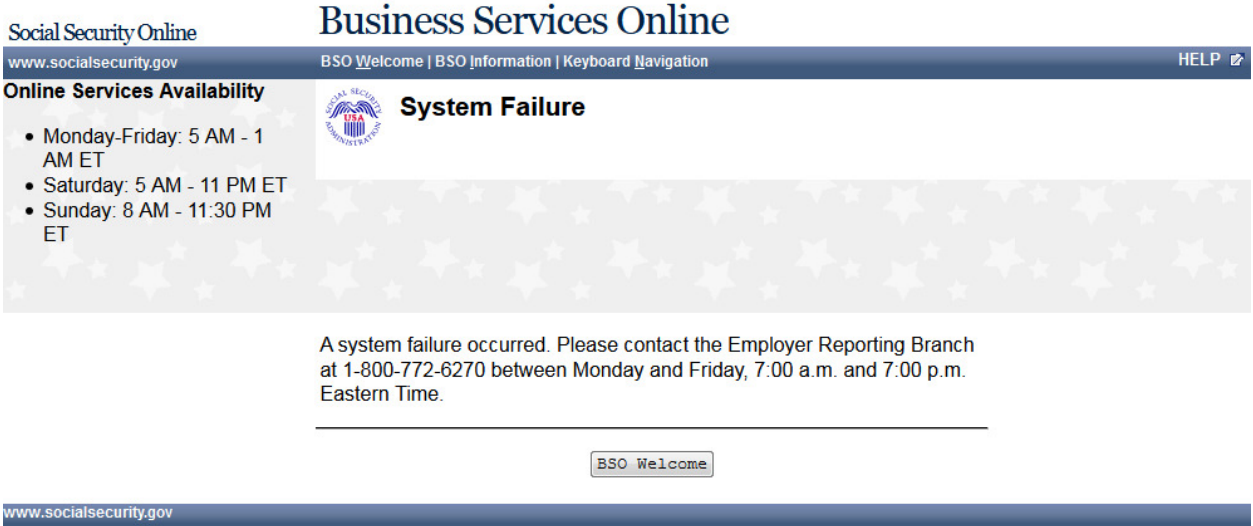

#### **86. Paperwork Reduction Act Statement**

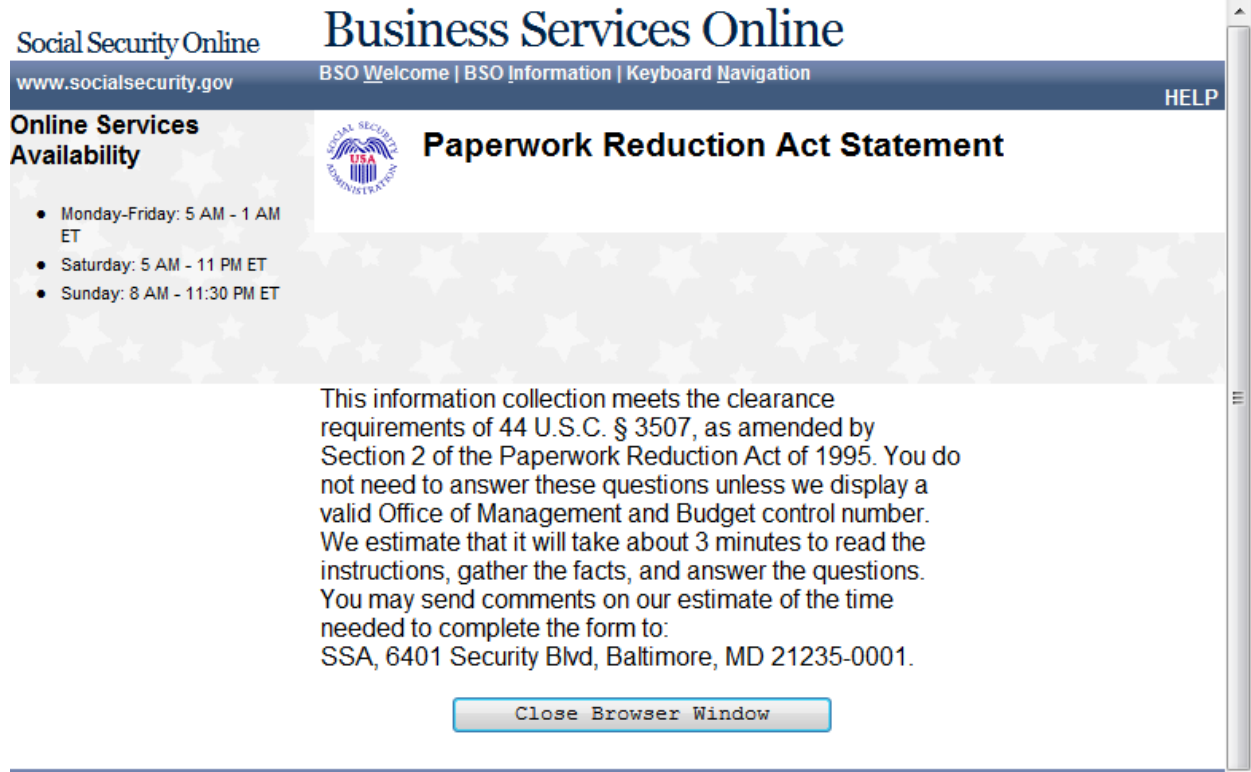

#### **87. Privacy Act Statement**

#### **Privacy Act Statement Collection and Use of Personal Information**

Sections 205(a) and 1106 of the Social Security Act, as amended, authorize us to collect this information to allow you access to our online applications. We will use the information you provide to register you, your company, or authorized employee(s) to use our Business Services Online (BSO).

Furnishing us this information is voluntary. However, failing to provide us with all or part of the information could prevent us offering you access to our BSO suite of services.

We rarely use the information you supply for any purpose other than for registration and granting access to our BSO suite of services. However, we may use the information for the administration of our programs including sharing information:

- 1. To comply with Federal laws requiring the release of information from our records (e.g., to the Government Accountability Office and Department of Veterans Affairs); and,
- 2. To facilitate statistical research, audit, or investigative activities necessary to ensure the integrity and improvement of our programs (e.g., to the Bureau of the Census and to private entities under contract with us).

A list of when we may share your information with others, called routine uses, is available in our Systems of Records Notice entitled, Master Files of Social Security Number (SSN) Holders and SSN Applications (60-0058). Additional information about the BSO suite of services, routine uses of information, programs, and systems are available online at www.socialsecurity.gov or at your local Social Security office.

We may share the information you provide to other agencies through computer matching programs. Matching programs compare our records with records kept by other Federal, State, or local government agencies. We can use the information from these matching programs to establish or verify a person's eligibility for federally funded or administered benefit programs and for repayment of payments or delinquent debts under these programs.